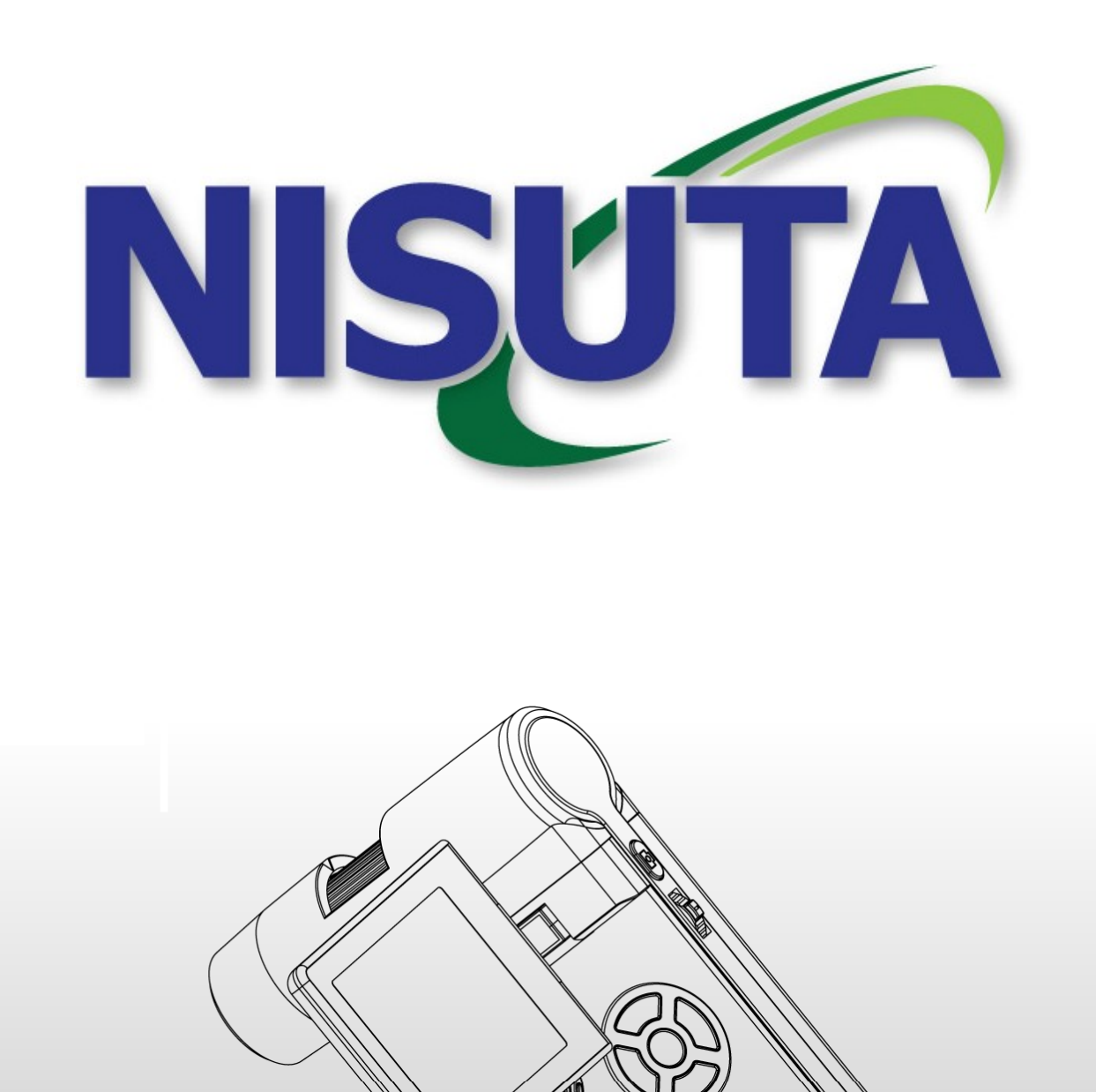

## **Índice**

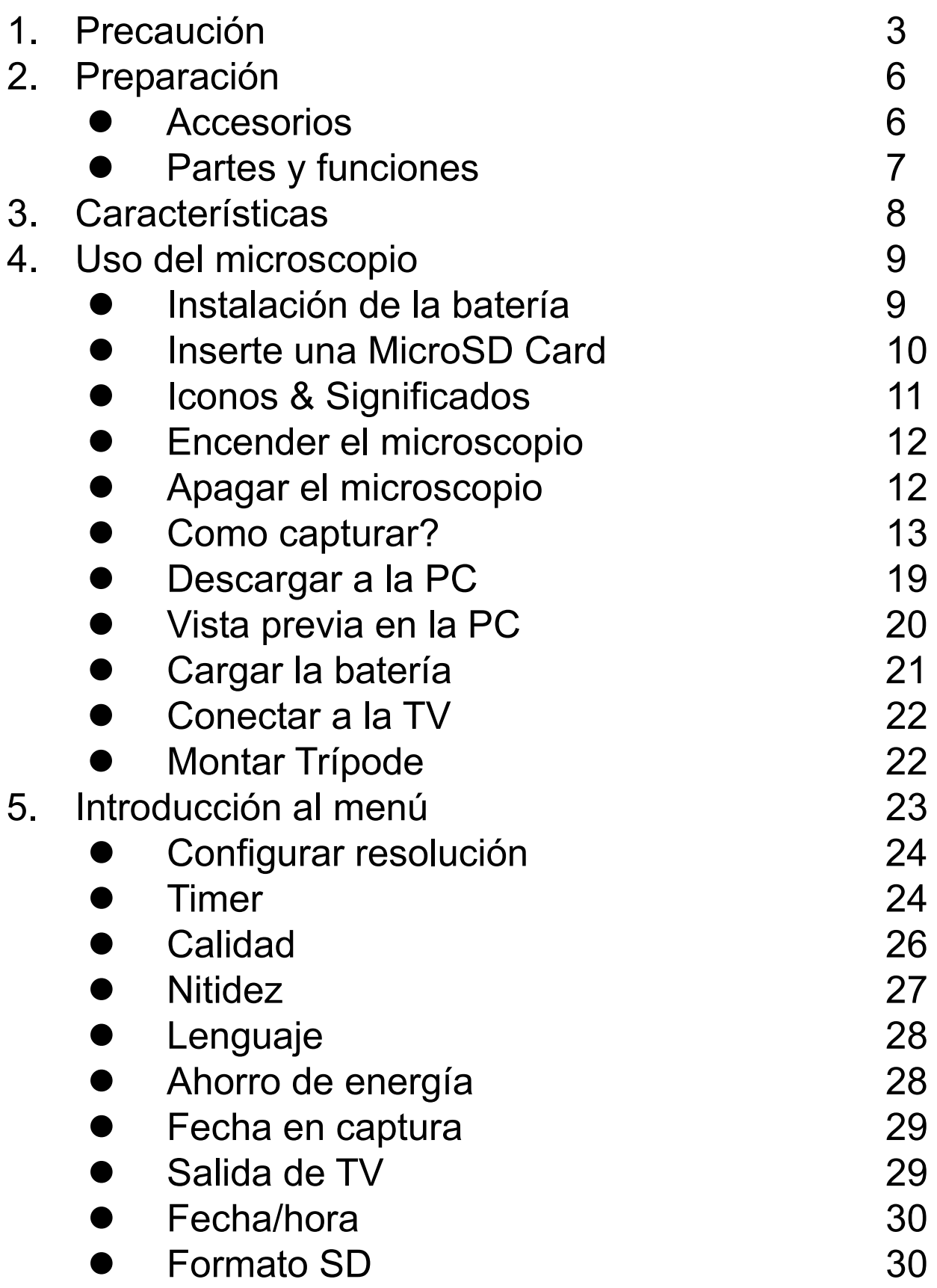

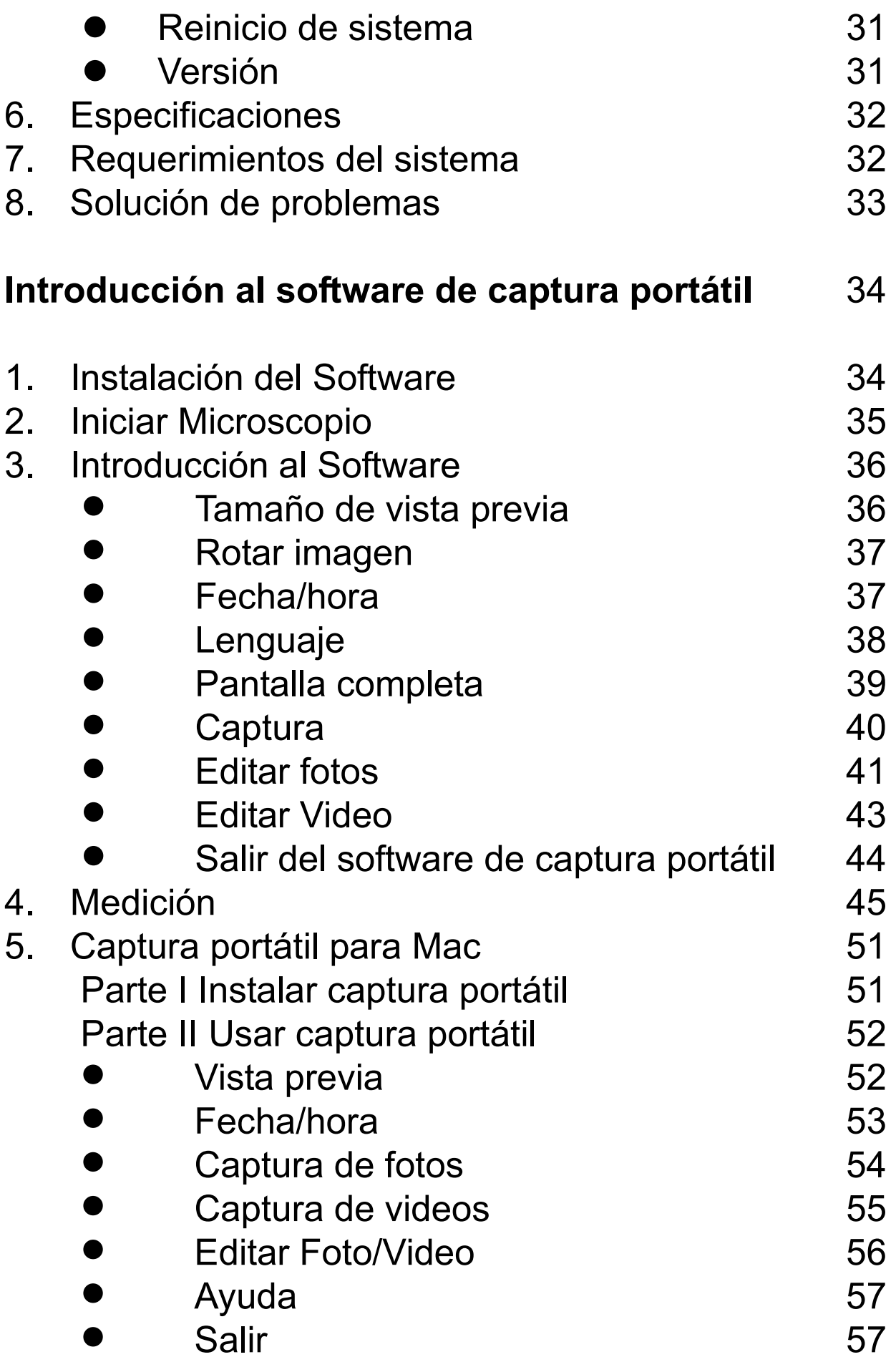

#### **Bienvenidos**

Gracias por elegir nuestro producto. Por favor tómese un tiempo para leer el manual y aprovechar al máximo las funciones del microscopio.

#### **1. Precaución**

Antes de utilizar el microscopio asegúrese de haber comprendido las precauciones de seguridad. Siempre asegúrese de que el microscopio funcione correctamente.

- Nunca utilizar el dispositivo en lugares inapropiados, ya que pueden causar graves accidentes.
- No abra la carcasa del microscopio ni trate de modificarlo. La mantención y reparación del mismo debe ser realizada por un técnico autorizado.
- Mantener el microscopio alejado del agua y otros líquidos. No lo use con las manos mojadas. Nunca lo use en la lluvia o nieve ya que puede causar shocks eléctricos o fuego.
- Mantener el microscopio alejado de niños y animales con el fin de evitar accidentes y daños al dispositivo.

Si usted nota humo proveniente del dispositivo u olores extraños por favor apáguelo inmediatamente y llévelo a su servicio técnico más cercano.

- El dispositivo puede llegar a calentarse durante su uso, pero esto no indica mal funcionamiento.
- Si el exterior del microscopio necesita limpieza, utilice un paño suave y seco.

## **AVISO FCC**

• Este equipo ha sido probado y manufacturado con los limites para un dispositivo digital de clase B según las reglas FCC.

## **PRECAUCIÓN**

Para cumplir con los límites de un dispositivo clase B, el mismo deberá ser conectado a una PC para cumplir con dichos límites cuando sea necesario.

## **2. Preparación**

## **■ Accesorios estándares**

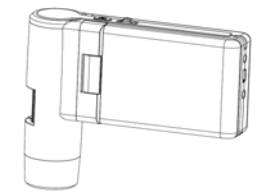

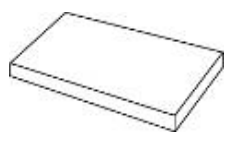

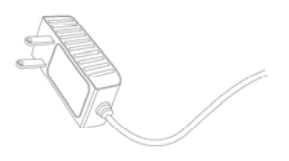

Microscopio Batería de litio Adaptador AC

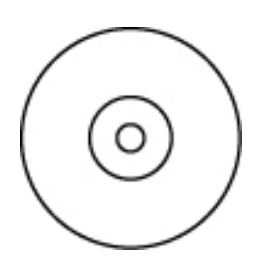

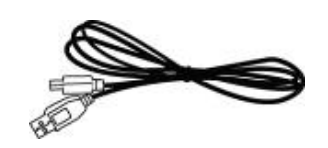

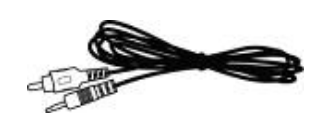

CD Cable USB Cable TV

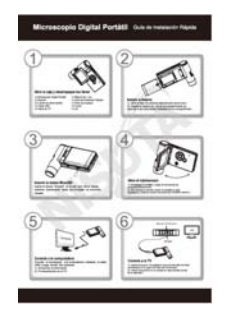

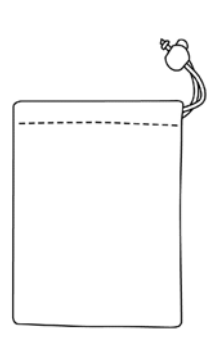

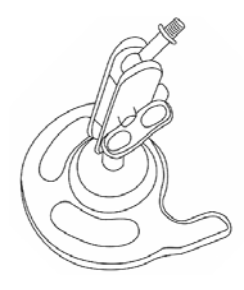

Soporte

QSG Paño Funda

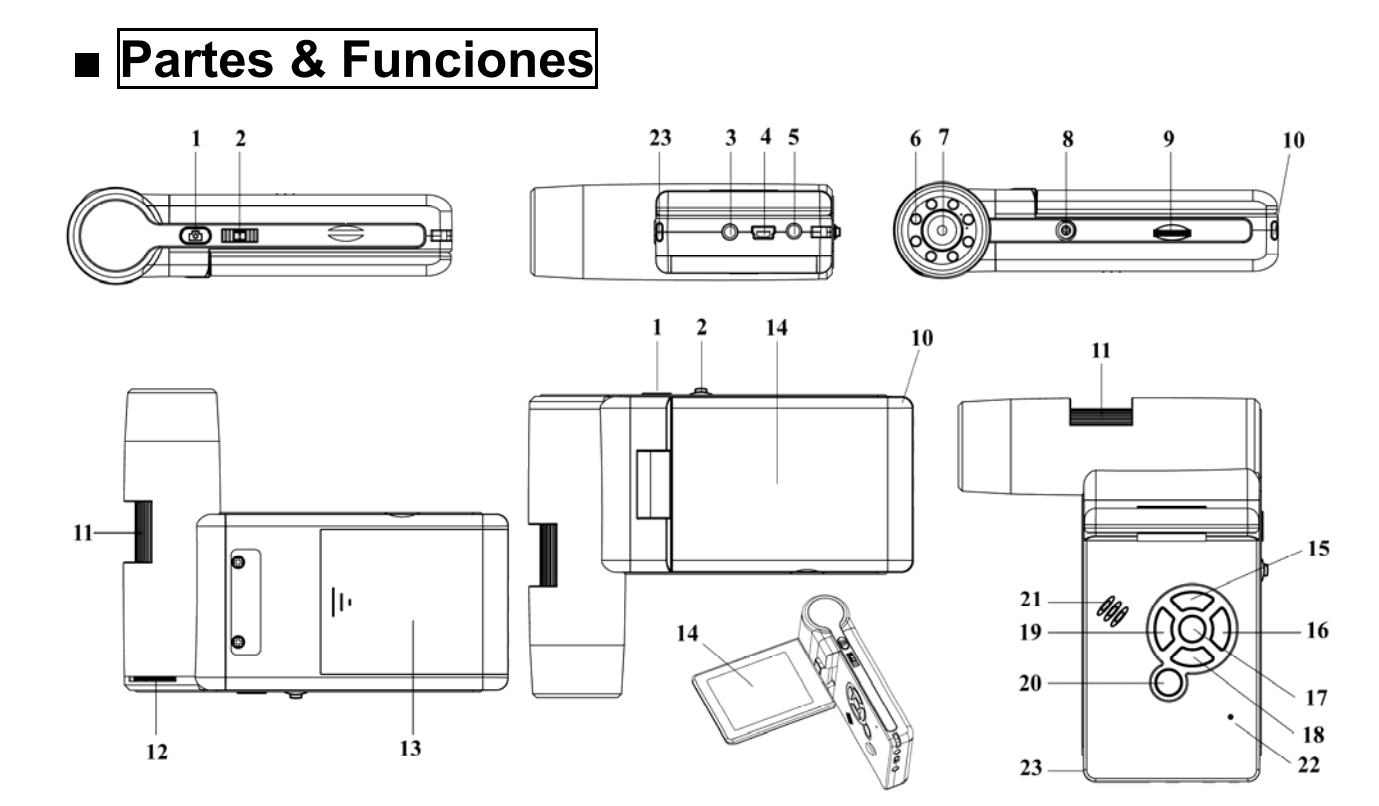

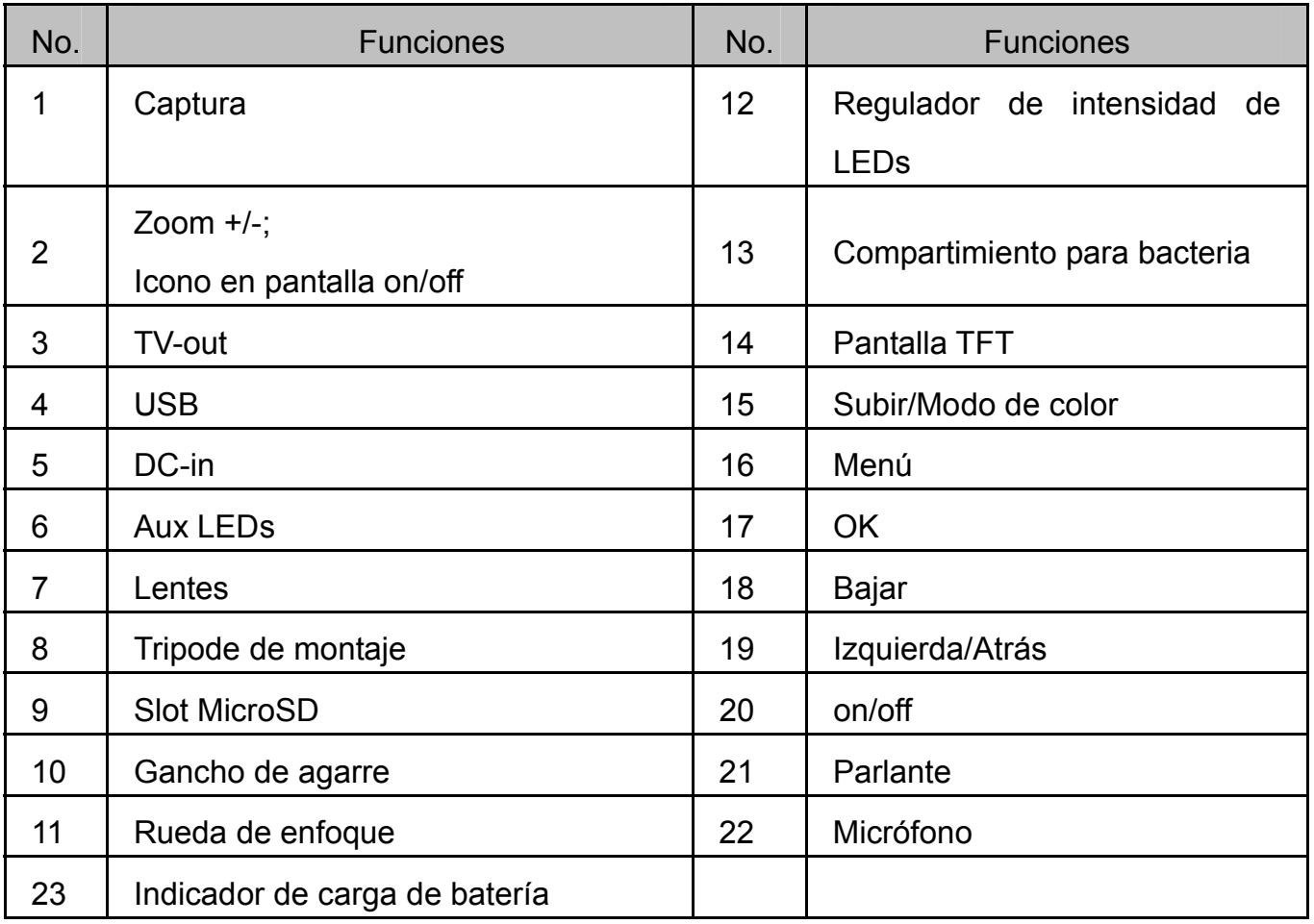

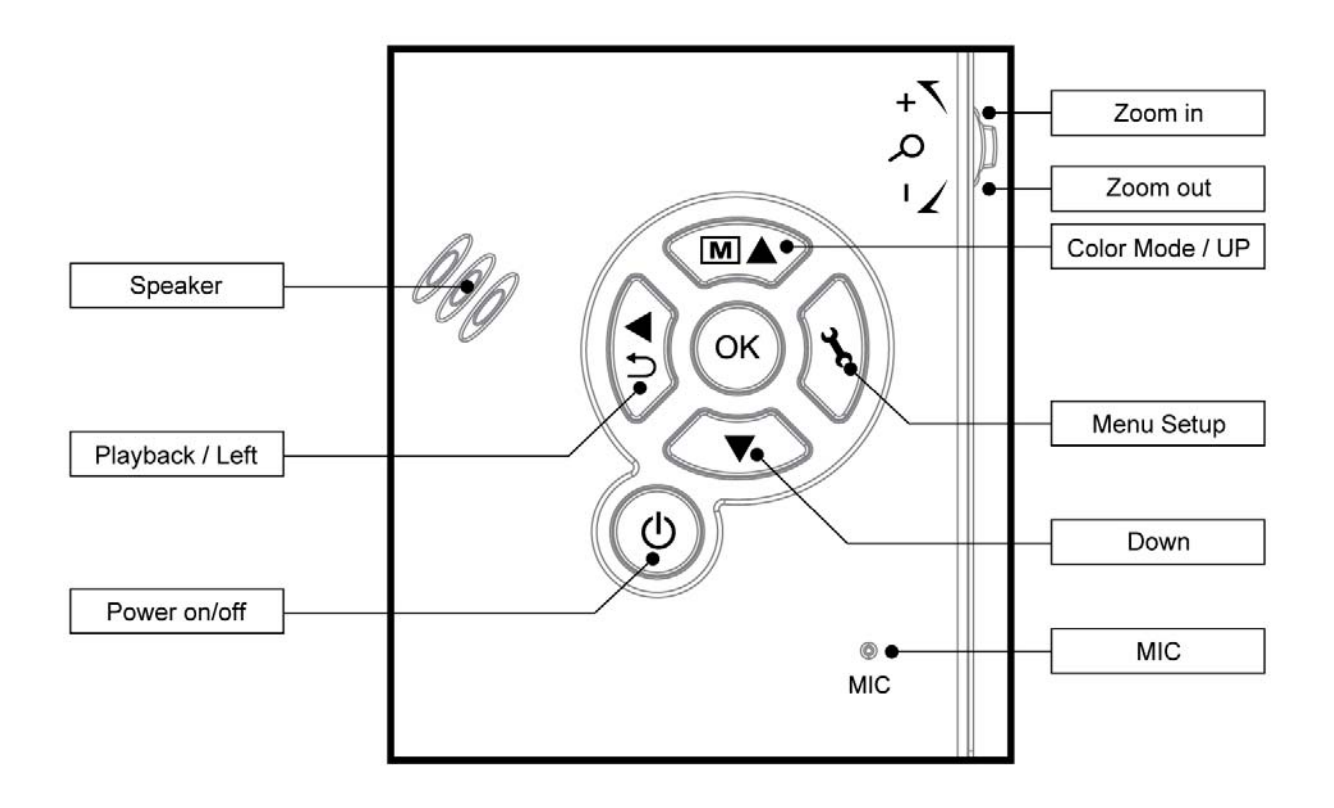

## **3. Características**

- Pantalla TFT de 3 pulgadas
- Sensor de imagen de alta calidad de 5M (Hasta 12M por interpolado)
- z Magnificación de 20x-200x-500x
- Foto & Video
- **•** Timer
- $\bullet$  Medición (Cuando se trabaja en la PC)
- Soporta MicroSD hasta 16GB
- Driver gratis para Windows XP SP2/ Vista/Win7 y Mac OS 10.6 o superior (Para conexión directa no necesita driver)
- Batería de litio (recargable & cambiable)

#### **4. Uso del microscopio**

#### **4.1 Instalar batería**

 1). Abra el compartimiento de la batería deslizando la tapa.

 2). Inserte la batería de litio en el compartimiento respetando las polaridades indicadas en el mismo.

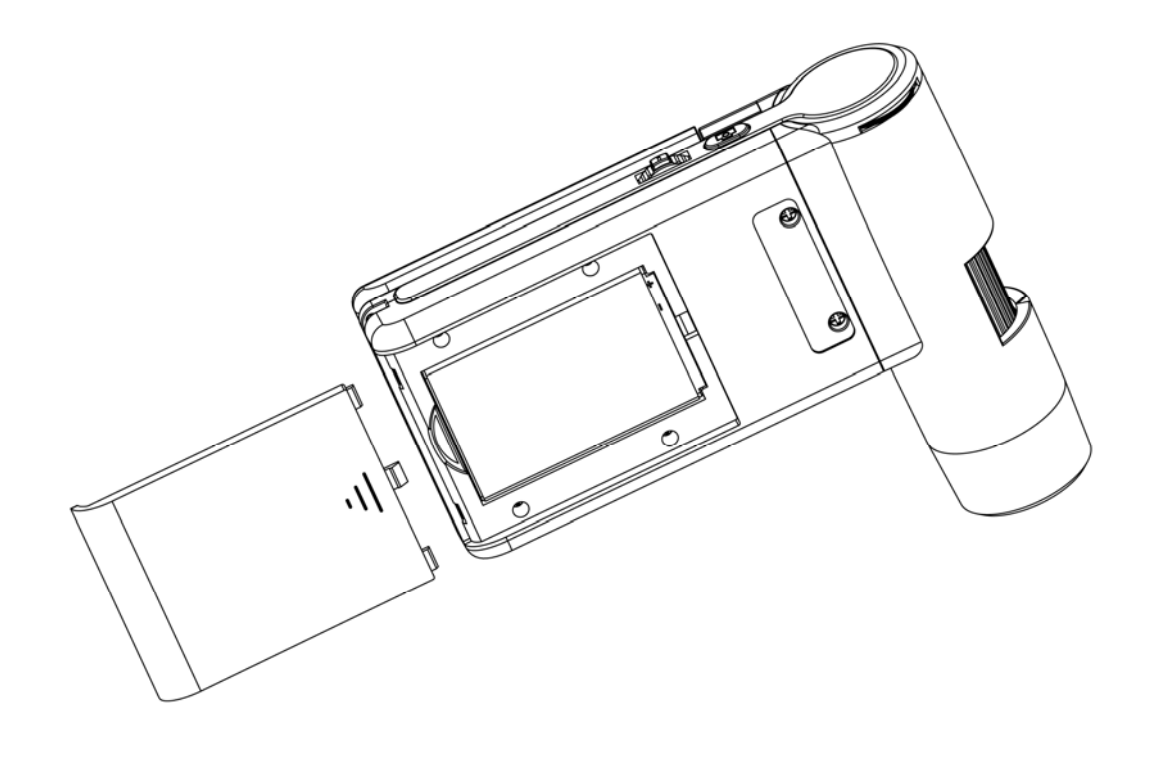

Nota: Antes de usar el microscopio, usted debe cargar la batería. Para más información, por favor diríjase a la sección 4.9.

#### **4.2 Inserte una MicroSD Card (no incluida)**

 Inserte una MicroSD card (no incluida) para grabar y guardar sus imágenes y videos.

Como insertar la tarjeta de memoria MicroSD:

- 1) Apague el microscopio
- 2) Inserte la tarjeta MicroSD en el slot MicroSD y presione suavemente hasta que la memoria esté trabada

Nota: No forzar la memoria en el slot ya que puede producir daños al microscopio y a la memoria. Solo a observe la posición de la tarjeta como esta marcado e inténtelo de nuevo. La memoria MicroSD debe ser formateada antes de la captura.

Observe las siguientes instrucciones:

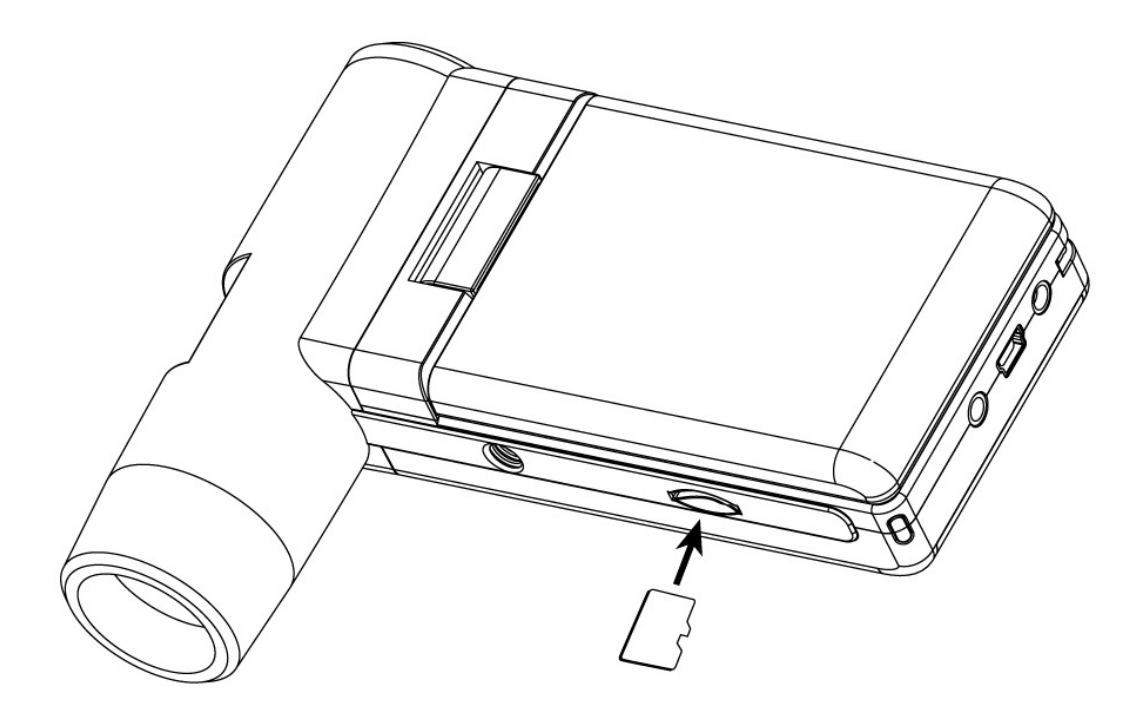

## **4.3 Iconos & Significados**

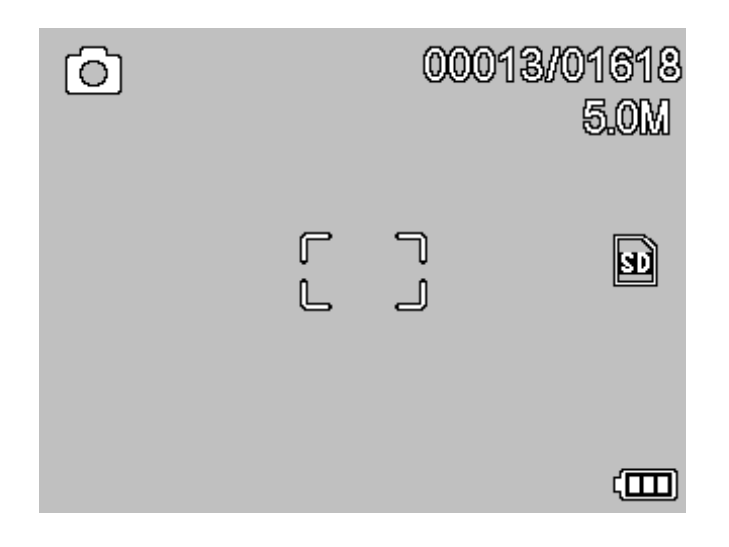

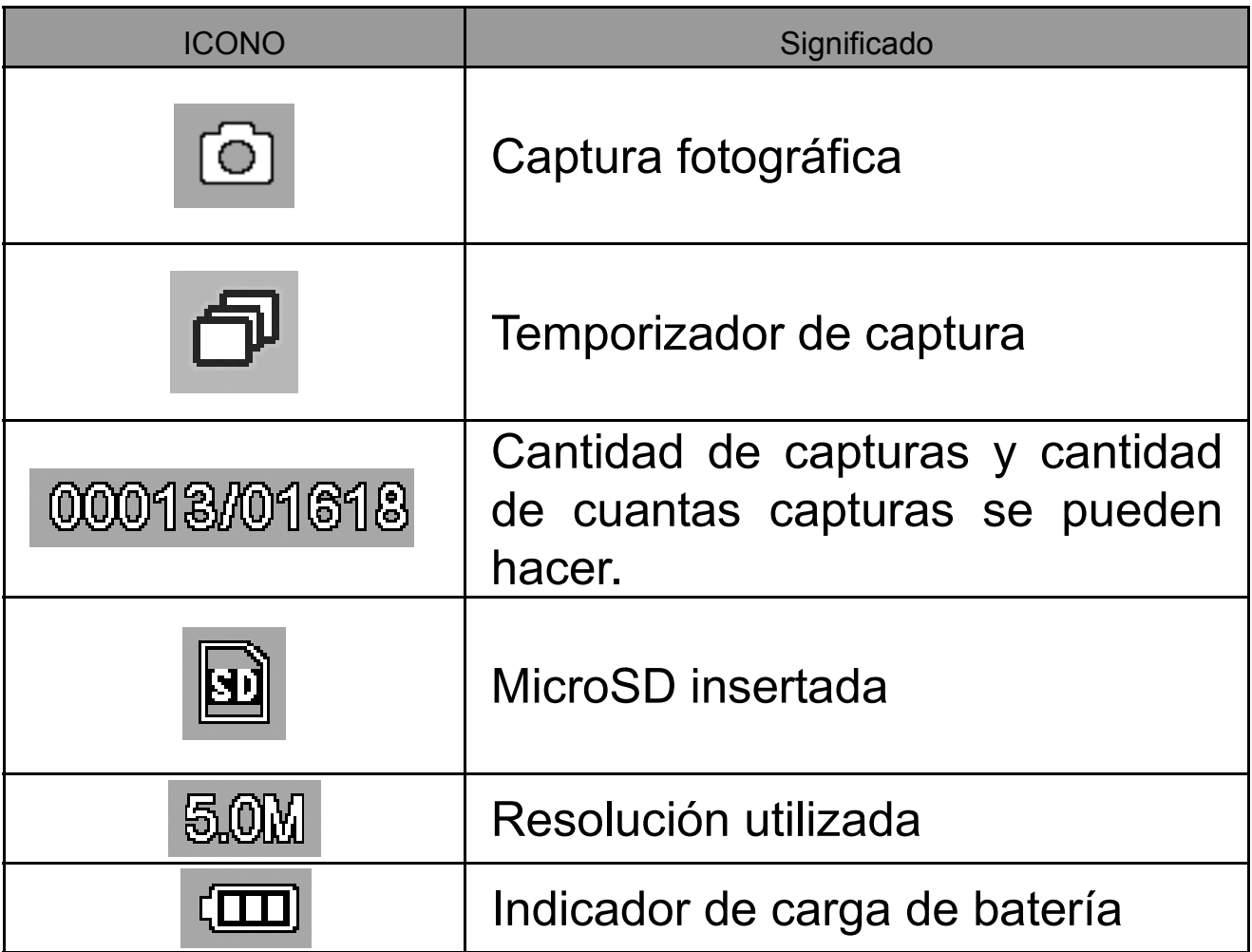

**Nota: Los iconos de la pantalla pueden ser activados o desactivados utilizando la rueda del** 

#### **zoom. 4.4 Encender el microscopio.**

1) Despliegue el panel que contiene el display y el microscopio se encenderá automáticamente.

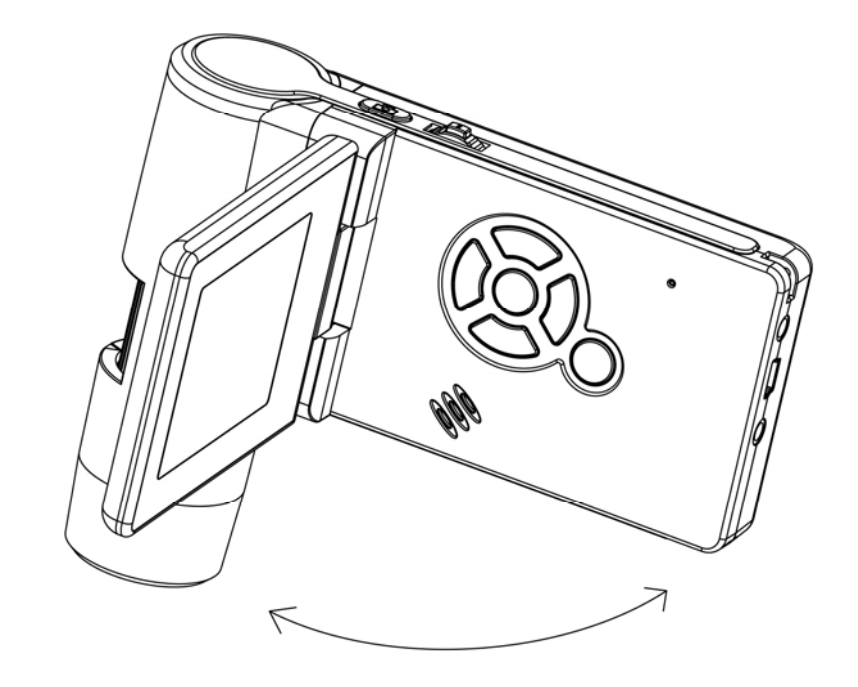

2) Si necesita encender el dispositivo con el panel del display desplegado presione POWER ON/OFF.

#### **4.5 Apagar el microscopio**

- 1) Cierre el panel del display y el dispositivo se apagará automáticamente.
- 2) Presione ON/OFF
- 3) Para ahorro de energía. Por favor ver la sección 5.2.2.

#### **4.6 Cómo realizar una captura?**

1) Encienda el dispositivo desplegando el panel del display a una posición apropiada de 90º, como muestra la imagen:

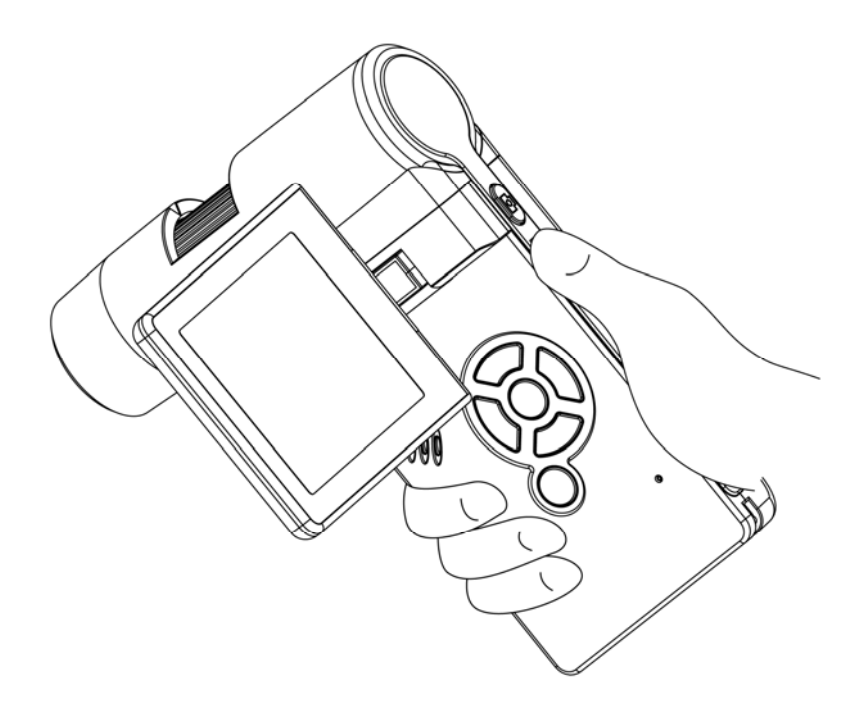

2) Ajustar el brillo de los LED para obtener la luz apropiada.

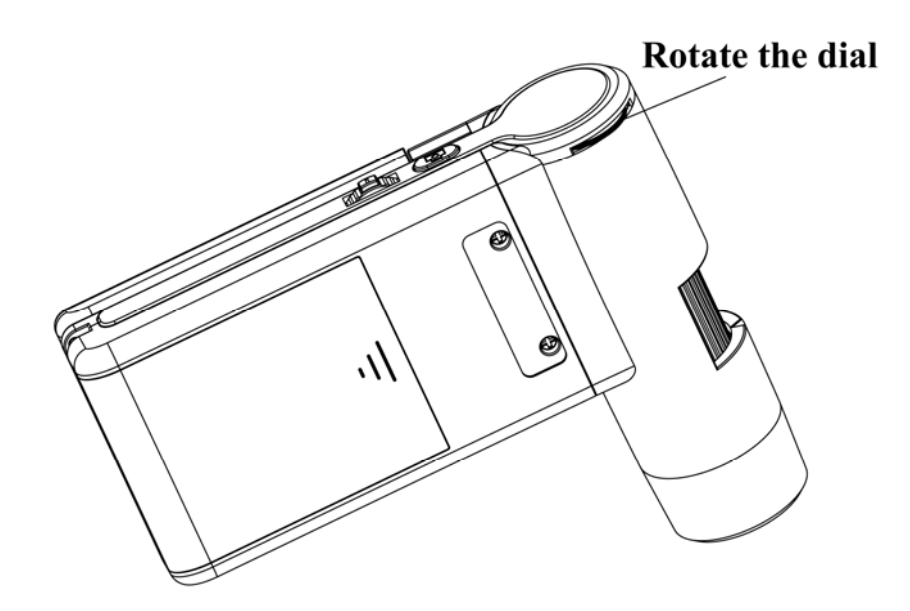

3) Sostenga el microscopio fuertemente con su mano derecha, acérquelo al objetivo y ajuste el enfoque para lograr una imagen clara.

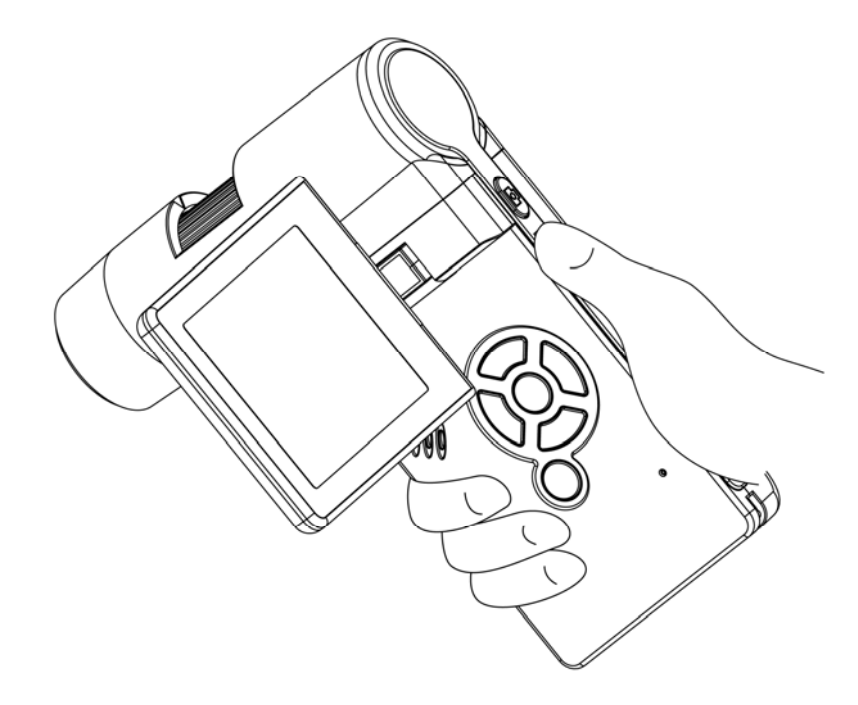

4) Cuando ya se tiene una imagen clara presione el botón de captura una vez.

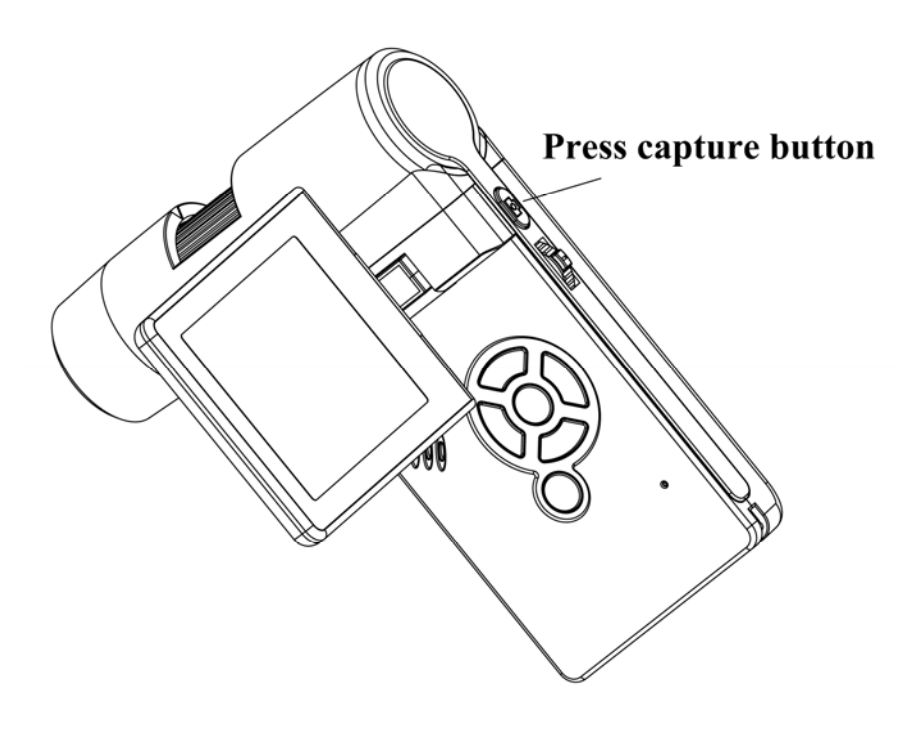

## **5) Grabar un video**

(1) Presione LEFT/BACK ⒆ para entrar en el modo video. El icono de video se encuentra en el borde superior izquierdo.

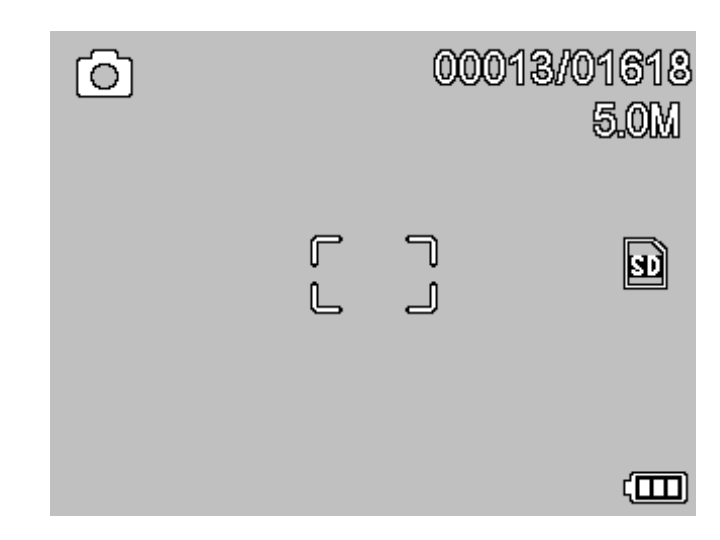

(2) Presione el botón de captura para iniciar la grabación. Presione de nuevo para parar.

## **6) Reproducción**

(1) Presione LEFT/BACK para ingresar en el modo de reproducción. En el borde superior izquierdo hay un icono de reproducción.

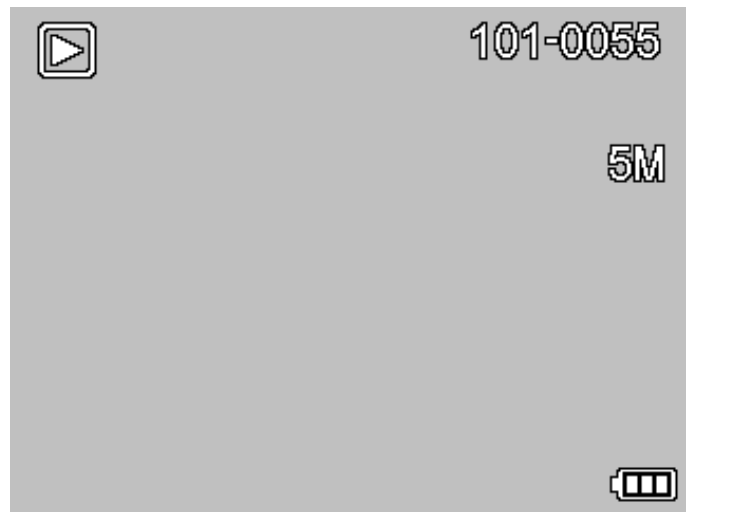

- (2) Presione UP/DOWN para seleccionar la imágenes y videos capturados.
- (3) Borrar

En el modo de reproducción presione  $\bullet$  para ingresar al sub menú como muestra la imagen y luego confirme delete.

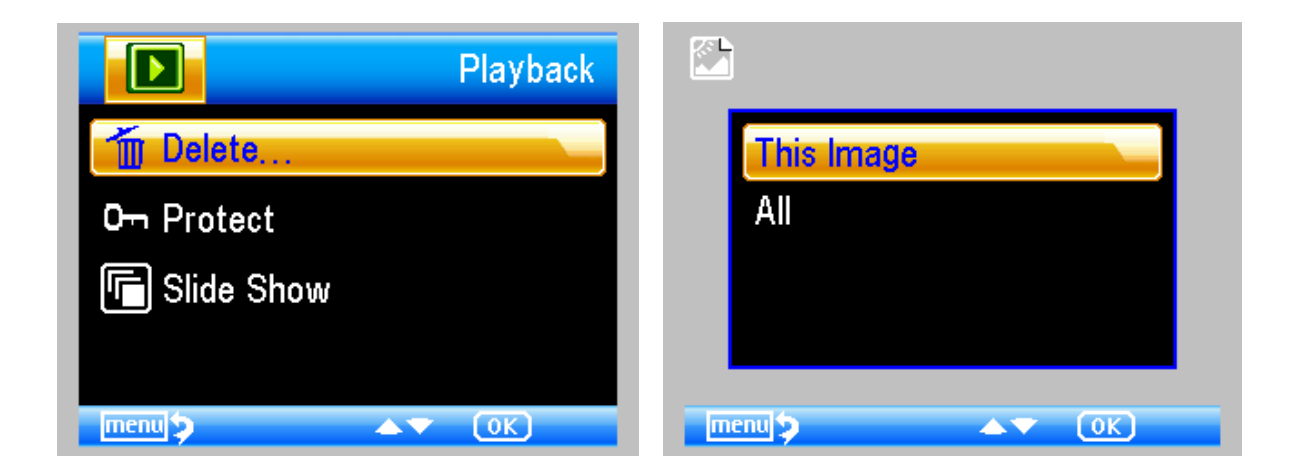

(4) Bloqueo de imágenes y videos.

En el modo de reproducción presione  $\bullet$  para ingresar al sub menú como muestra la Imagen y luego confirme Protect.

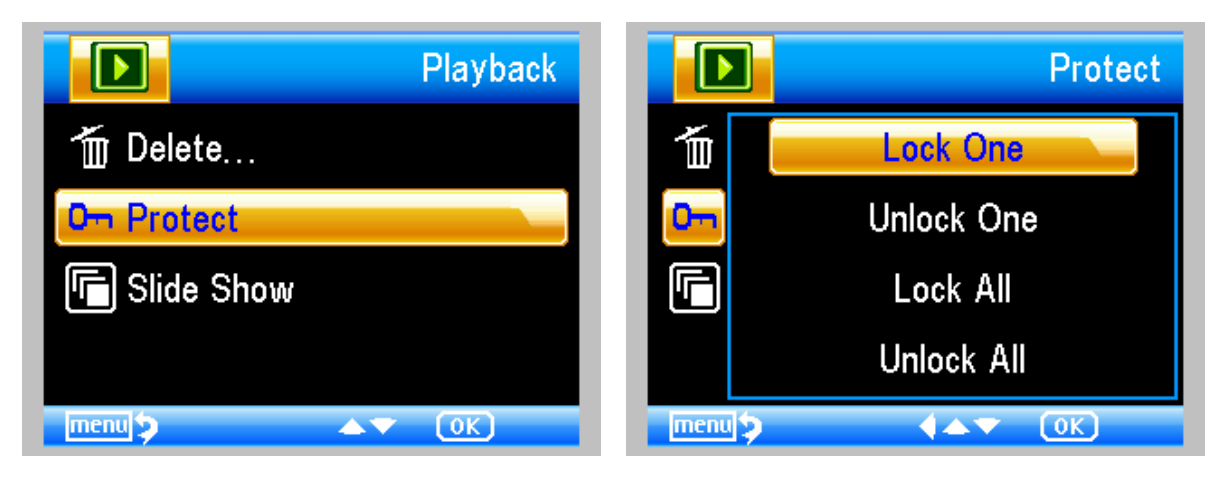

(5) Slide Show

En el modo de reproducción presione  $\sum$  para ingresar al sub menú como muestra la Imagen, seleccione el intervalo de tiempo y confirme presionando OK.

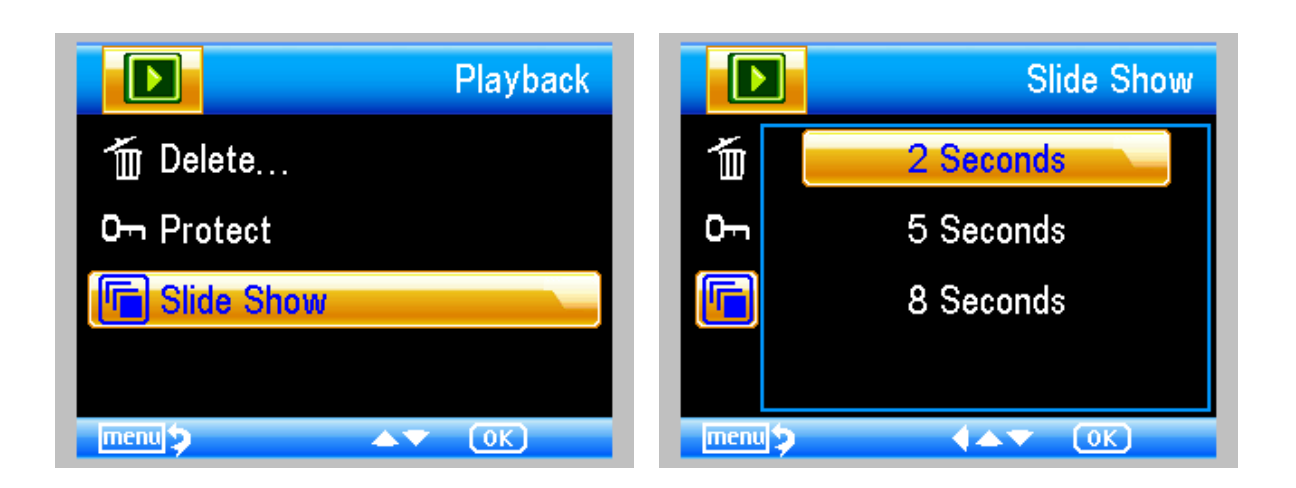

7) Modo Color

En el modo de vista previa presione  $\boxed{\text{M}}$   $\blacktriangle$  para cambiar entre color positivo o negativo.

8) **Zoom in:** Gire la rueda del zoom hacia arriba.

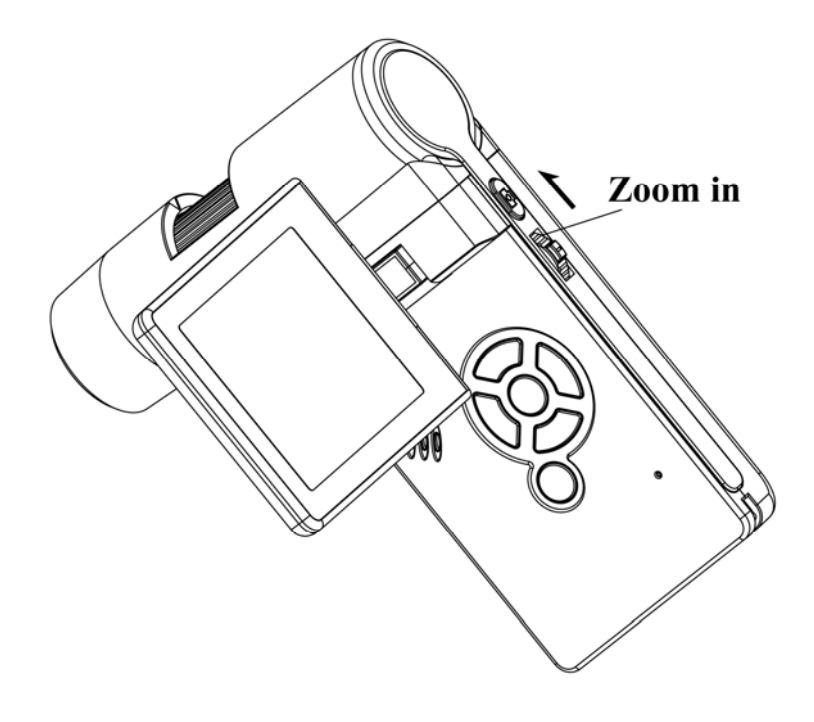

9) **Zoom out:** Gire la rueda del zoom hacia abajo.

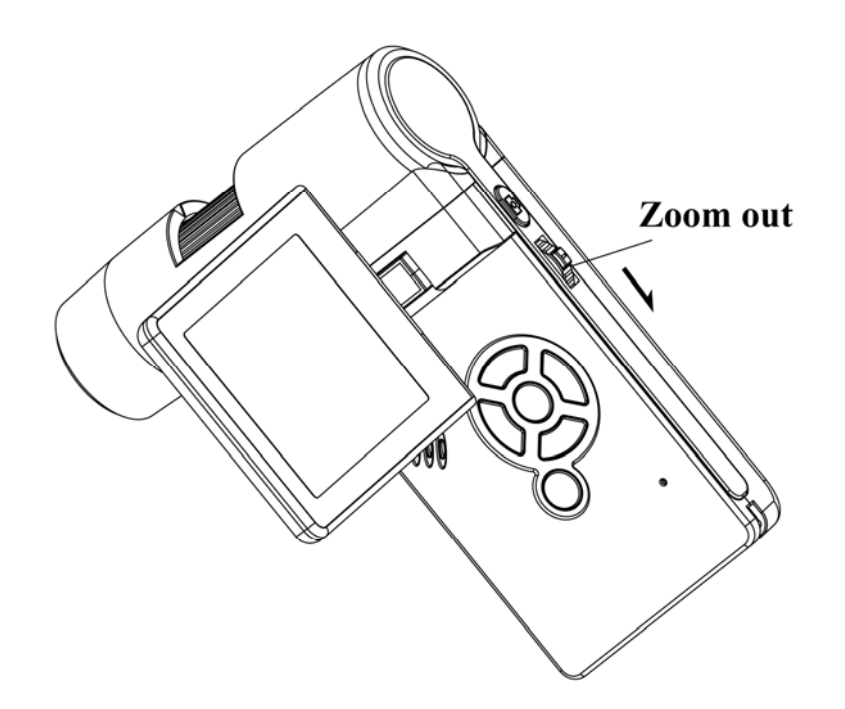

**Nota: El rango del zoom va desde 1x – 2.5x.** 

#### **4.7 Descargar a la PC**

- 1) Conecte el dispositivo a la PC con el cable USB.
- 2) Elija la opción de almacenamiento masivo y podrá ver almacenadas sus fotos y videos en la PC.

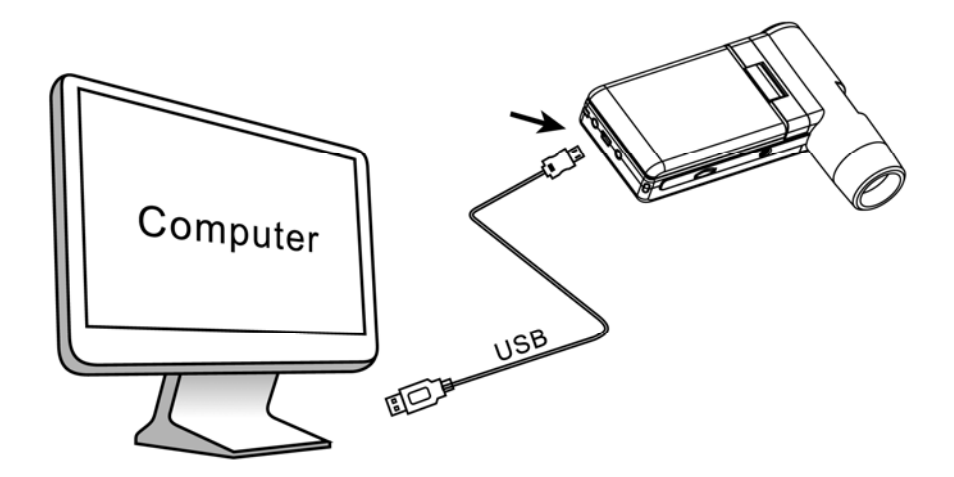

## **4.8 Vista previa en la PC**

1) Conectar el microscopio a la PC por cable USB.

2) Elija el modo PC Camera.

3) Iniciar el software Portable Capture. Por favor vea la Parte II para utilizar mejor el software.

## **Nota:**

1) Cuando se trabaja con el dispositivo conectado a la PC, los botones funcionales no están habilitados, pero la mayoría de las funciones del microscopio se pueden utilizar por software.

2) La grabación de voz no es válida en el modo PC.

3) Las imágenes y videos capturadas a través del modo PC no se guardarán el la memoria micro SD sino en la PC.

4) El microscopio puede ser usado como cámara web para realizar capturas en vivo.

## **4.9 Carga de la batería**

Antes de utilizar el microscopio debe cargar la batería.

1. Inserte el Plug de un extremo del cable en el microscopio y luego el otro extreme en el toma corriente (220v). Una vez que la luz roja encienda quiere decir que el dispositivo esta cargando.

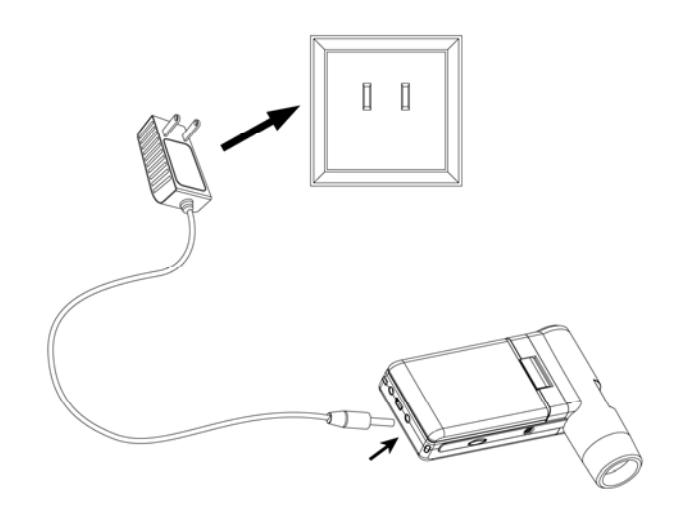

- 2. Cuando la batería este cargada el LED indicador se apagará. Desenchufe la unidad.
- 3. Ahora puede utilizar su microscopio por 4 horas de continuo uso. Cuando la batería tenga poca carga aparecerá el indicador en la pantalla y la calidad de imagen disminuirá. Entonces deberá volver a cargar el dispositivo.

## **4.10 Conectar a la TV**

#### Video-in on TV monitor

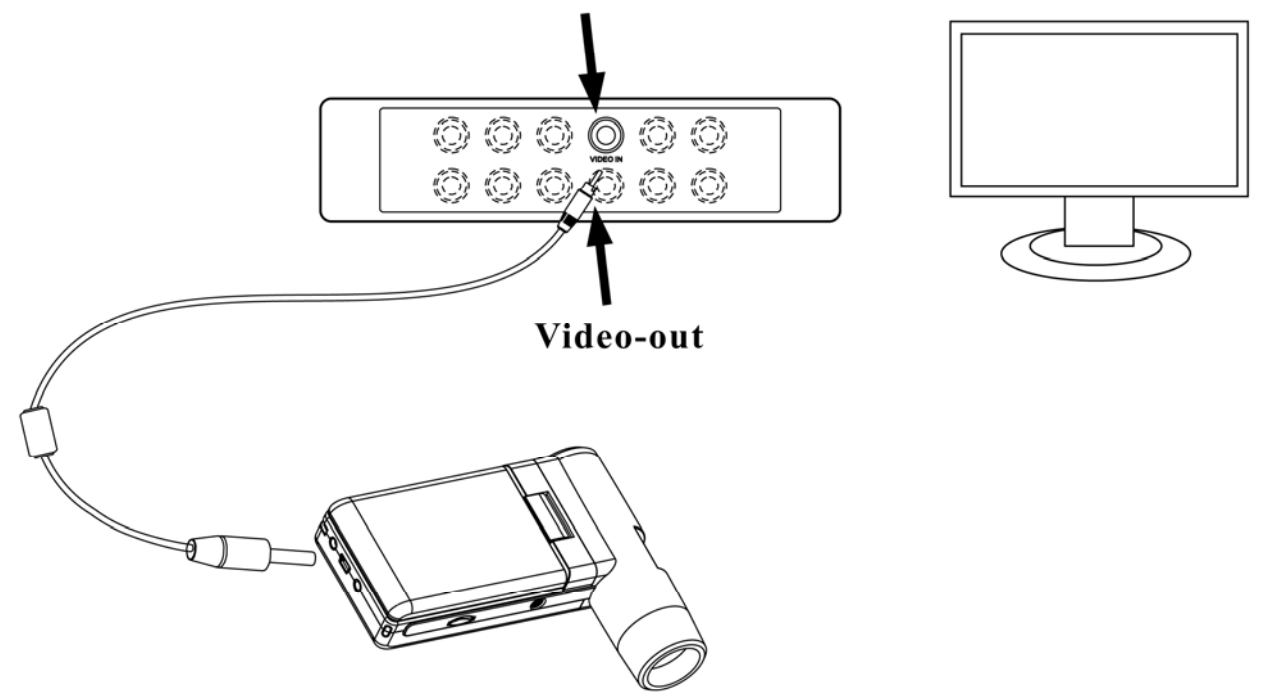

- 1. Inserte el plug de video en el puerto de video del microscopio.
- 2. Inserte el plug RCA de video en el Puerto del TV (plug Amarillo). Para más información vea el manual de su TV.
- 3. Encienda la TV. Si es necesario cambie su TV al modo de video apropiado para la reproducción.

## **4.11 Trípode de montaje**

1) Inserte el extremo del soporte que tiene el tornillo en el microscopio y gire con cuidado hasta que quede bien calzado.

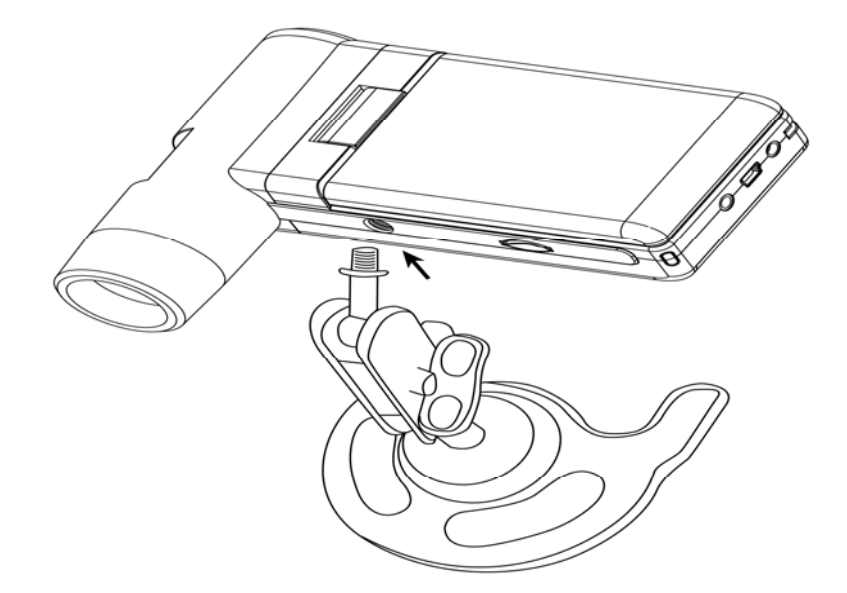

No fuerce el extremo del soporte en la cavidad del microscopio ya que puede producir daños.

2) Ajuste el soporte a una posición adecuada.

# **5. Introducción al menú 5.1 Menú principal**Ⅰ Presione > para ingresar al menú principal I como muestra la imagen:

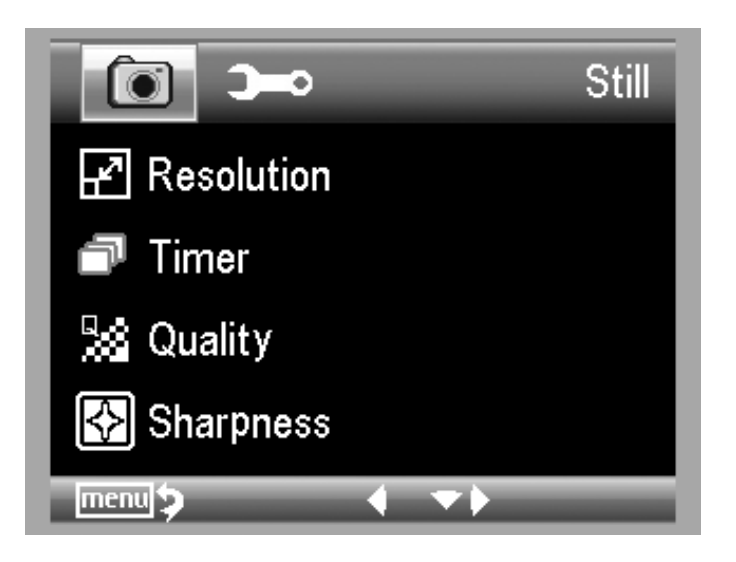

Aquí podrá configurar las siguientes funciones. Resolution/Timer/Quality/Sharpness.

## **5.1.1 Configurar resolución**

1) Desde el menú principal Ⅰ, elija Resolution y luego seleccione una resolución entre 3M/5M/8M/12M.

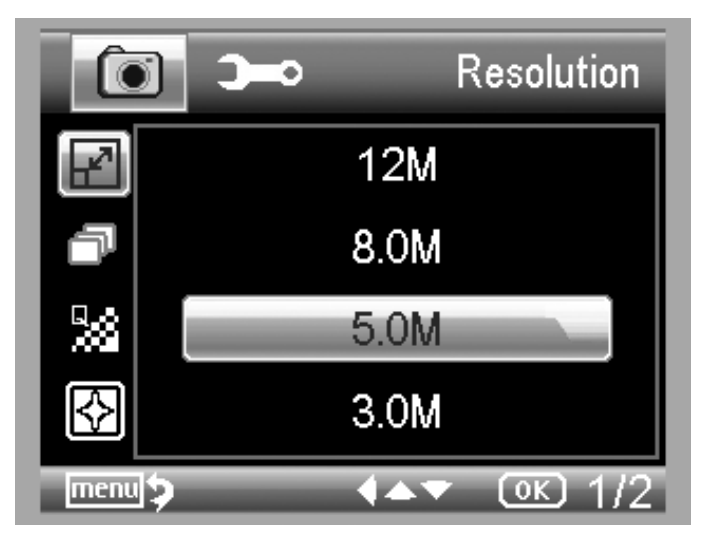

2) Presione OK para confirmar la operación.

## **5.1.2 Temporizador**

1) Desde el menú principal Ⅰ, elija Timer y luego Timer setup:

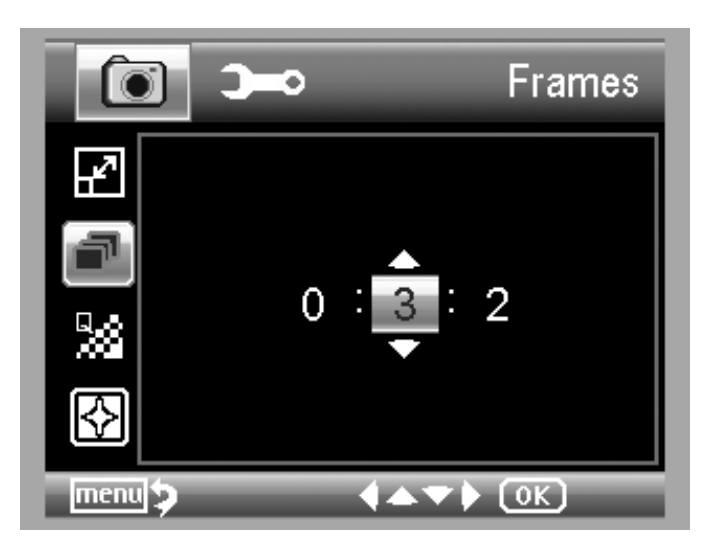

**Imágenes por Segundo**: Ingrese la cantidad de capturas que desea tomar utilizando los botones UP/DOWN y LEFT/RIGHT.

Se puede configurar hasta 32 capturas con el temporizador.

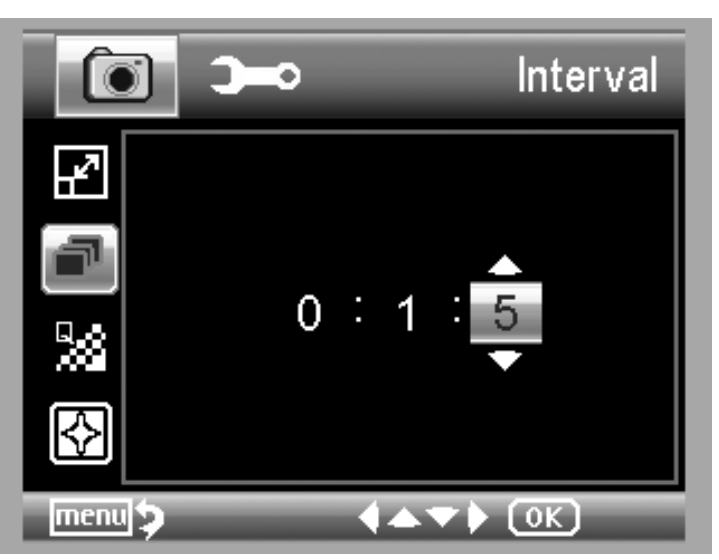

**Intervalo:** ingrese el tiempo de intervalo entre capturas utilizando UP/DOWN y LEFT/RIGHT.

Se puede utilizar intervalos de hasta 15 segundos entre capturas.

3) Presione OK para confirmar y luego presione BACK

para ir al estado de vista previa. Luego presione Capture para iniciar autocaptura. Cuando esta

función esté activada el icono aparecerá en el

borde izquierdo de la pantalla.

- 4) Cuando se hayan realizados todas las capturas indicadas en el temporizador, el microscopio volverá al modo normal.
- 5) Si necesita parar la autocaptura presione **Capture one time**.

## **5.1.3 Calidad**

Desde el menu principalⅠ, elija Quality y luego seleccione entre Super Fine/Fine/Normal.

Las tres selecciones determinan tres tipos diferentes de compresión de imagen.

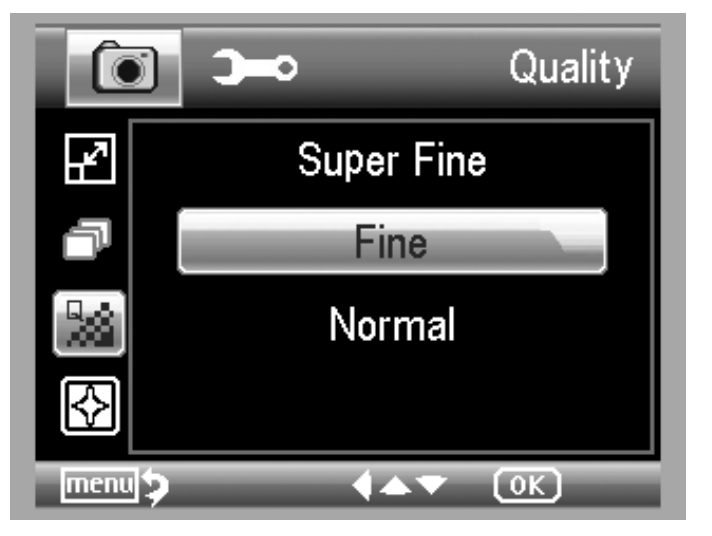

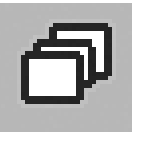

## **5.1.4 Nitidez (Sharpness)**

 Desde el menu principalⅠ, elija Sharpness y luego seleccione Hard/Normal/Soft.

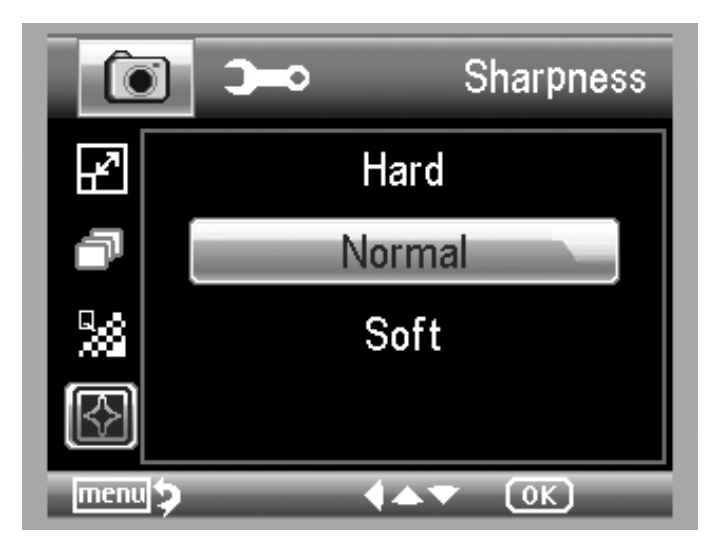

**5.2 Menú principal** Ⅱ

Presione **de para ingresar al menú I, y luego presione** 

LEFT para ingresar al Menú II como muestra la imagen:

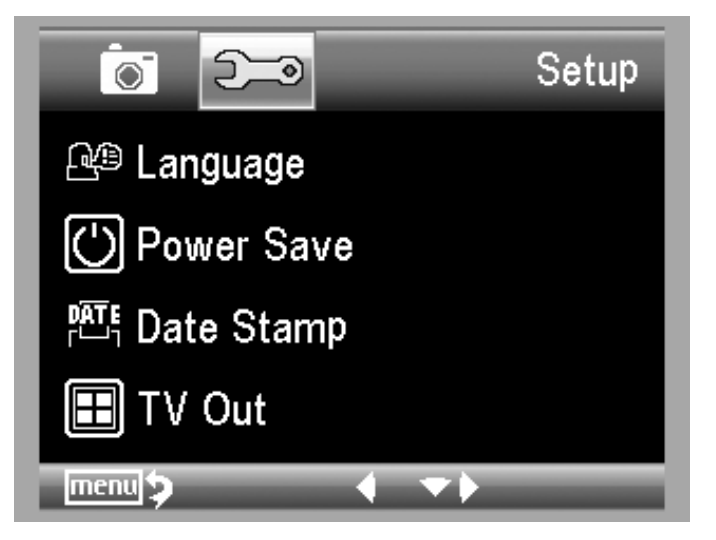

Aquí puede configurar Language/Power Save/ Date Stamp/TV Out/Date y Time/Format SD/ System Reset/Version.

## **5.2.1 Lenguaje (language)**

Desde el menúⅡ, elija Language y luego seleccione un idioma con UP/DOWN.

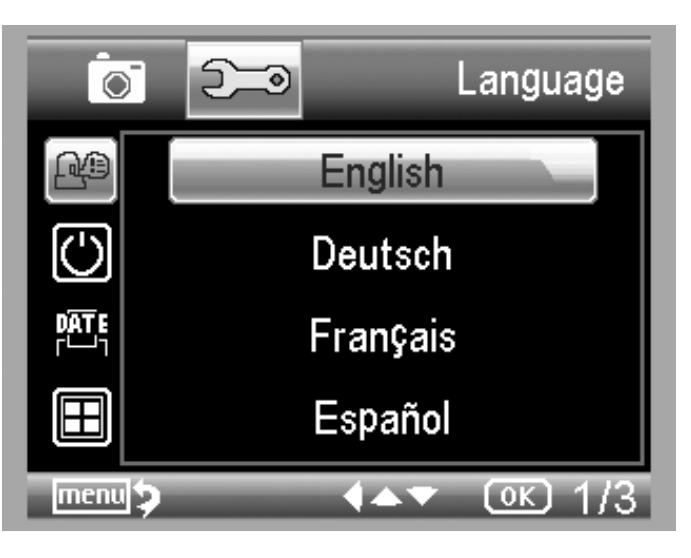

## **5.2.2 Ahorro de energía**

1) Desde el menúⅡ, elija la opción Power Save y luego elija la cantidad de tiempo para que se inicie el ahorro de energía.

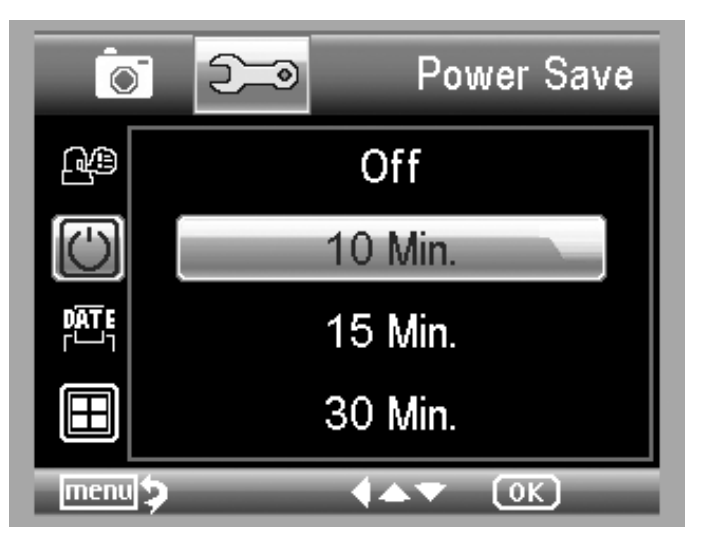

## **5.2.3 Marca de Fecha/Hora**

1) Desde el menúⅡ, elija Date Stamp para ingresar al siguiente menú:

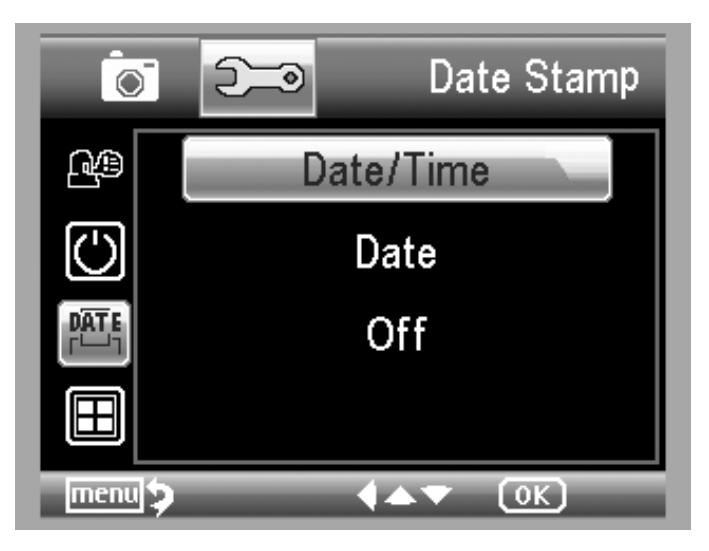

2) Elija Date/Time, Date u Off.

Date/Time: Fecha y hora serán marcadas en las imágenes que se tomen.

Date: Solo la fecha será marcada en las imágenes que se tomen.

Off: No será marcada ni la fecha ni la hora.

#### **5.2.4 Salida de TV**

Desde el menú Ⅱ, elija TV Out y luego seleccione entre NTSC y PAL.

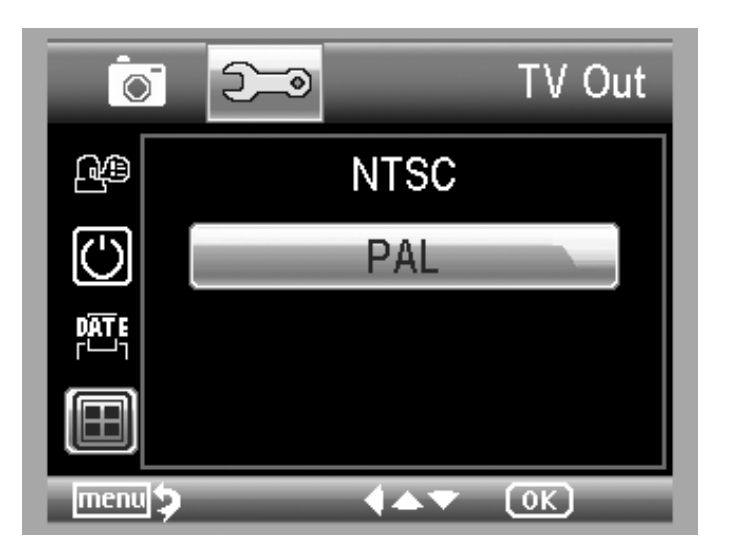

## **5.2.4 Fecha/Hora**

Desde el menúⅡ, elija Date/Time para configurar la fecha y la hora.

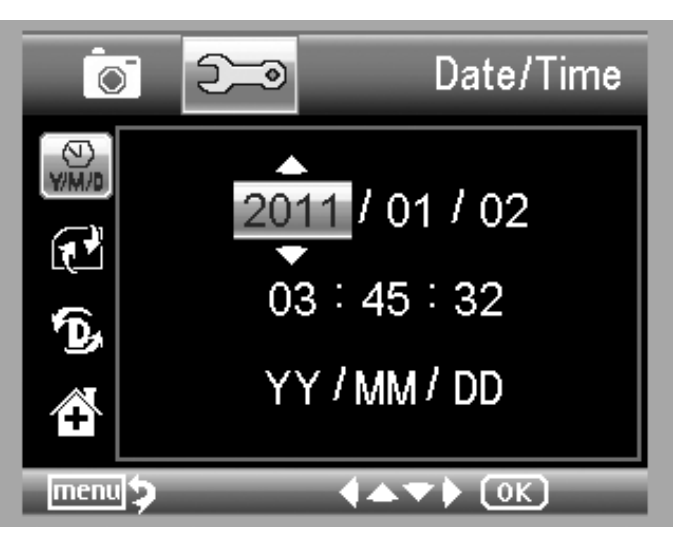

- 1) Configure la hora y la fecha utilizando LEFT/RIGHT/UP/DOWN.
- 2) Configure el formato usando YY/MM/DD, DD/MM/YY, y MM/DD/YY.

## **5.2.5 Formatear SD**

Desde el menúⅡ, elija Format SD para formatear la tarjeta MicroSD.

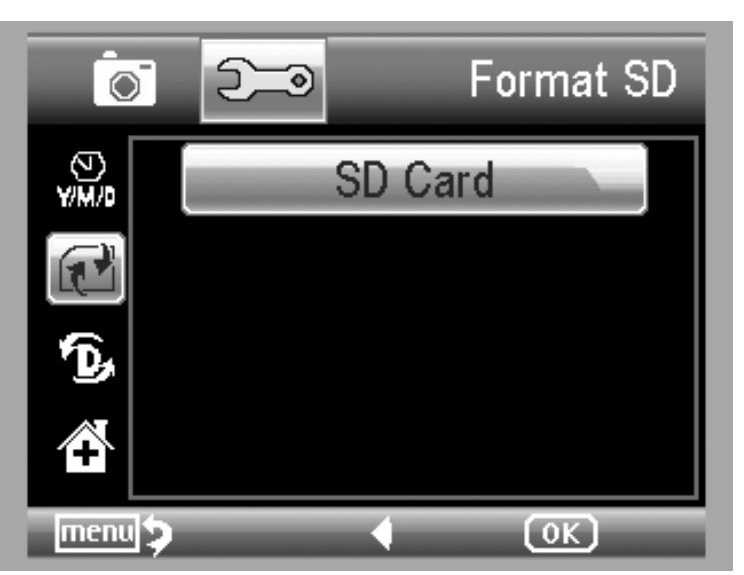

#### **5.2.6 Restaurar Sistema**

Desde el menú Ⅱ, elija Sys. Reset para volver el sistema a las configuraciones de fábrica.

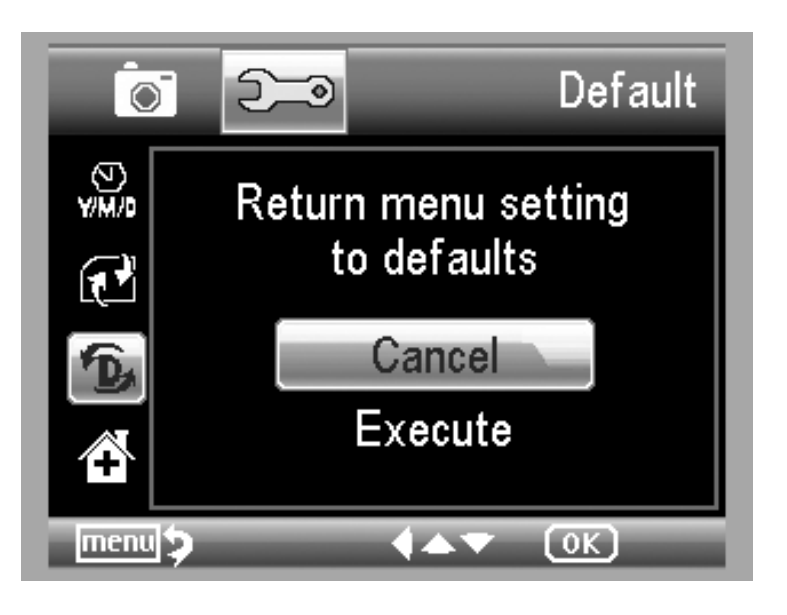

## **5.2.7 Versión**

Desde el menuⅡ, elija Versión para ver la versión actual del dispositivo.

## **6. Especificaciones**

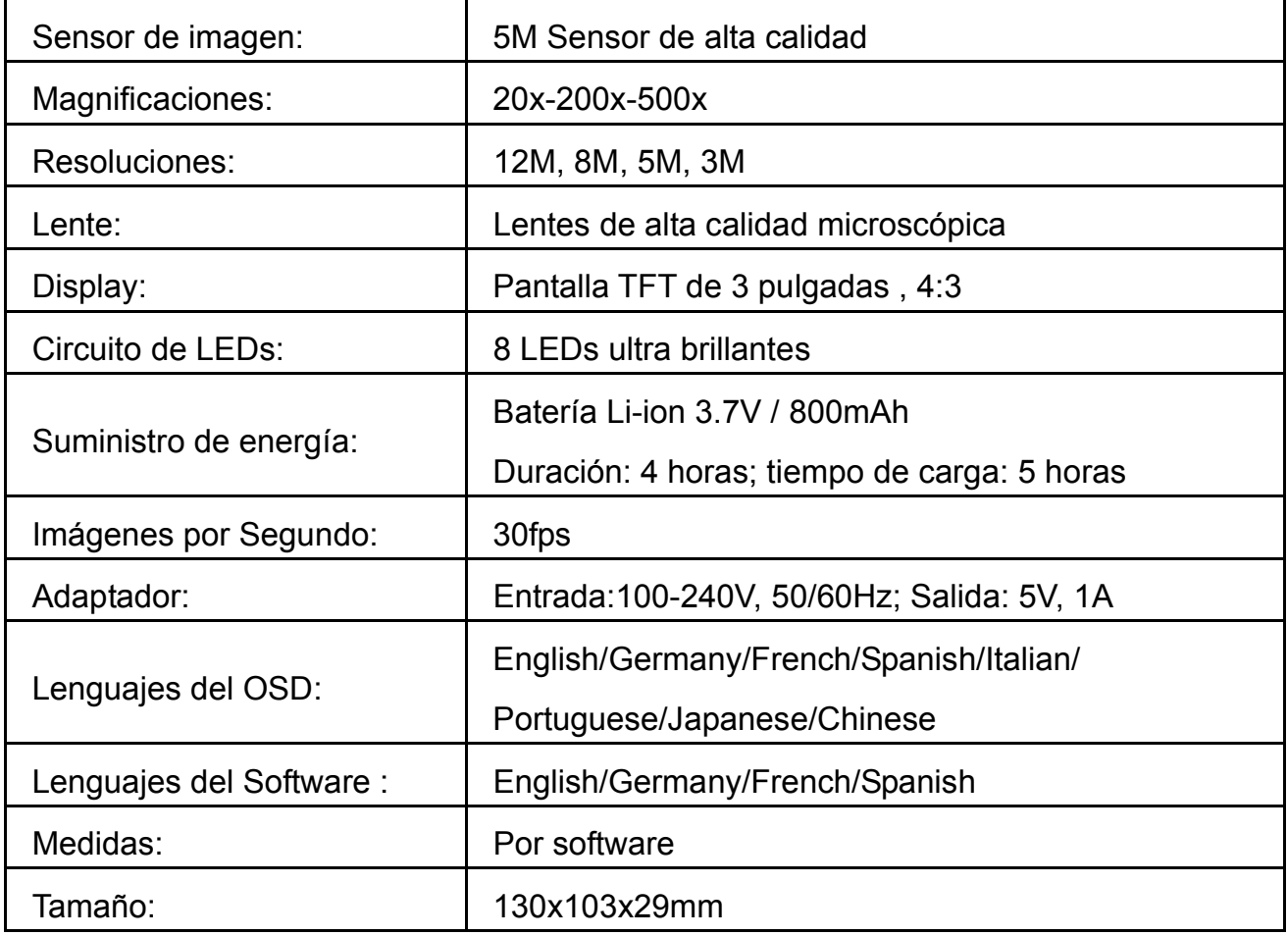

## **7. Requerimientos mínimos del sistema operativo**

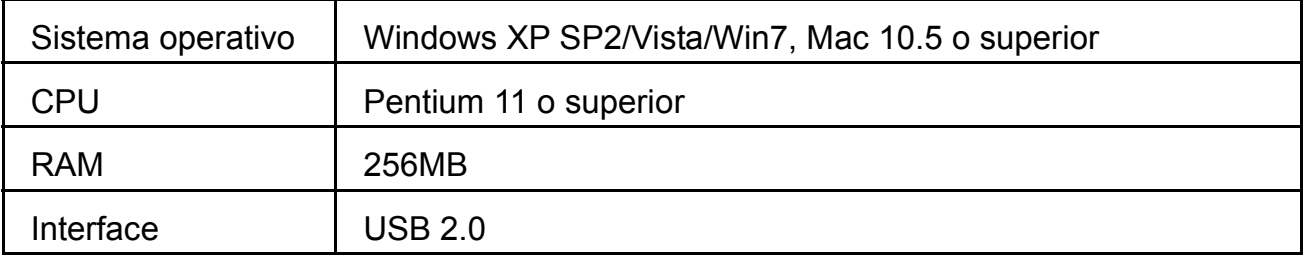

## **8. Problemas frecuentes**

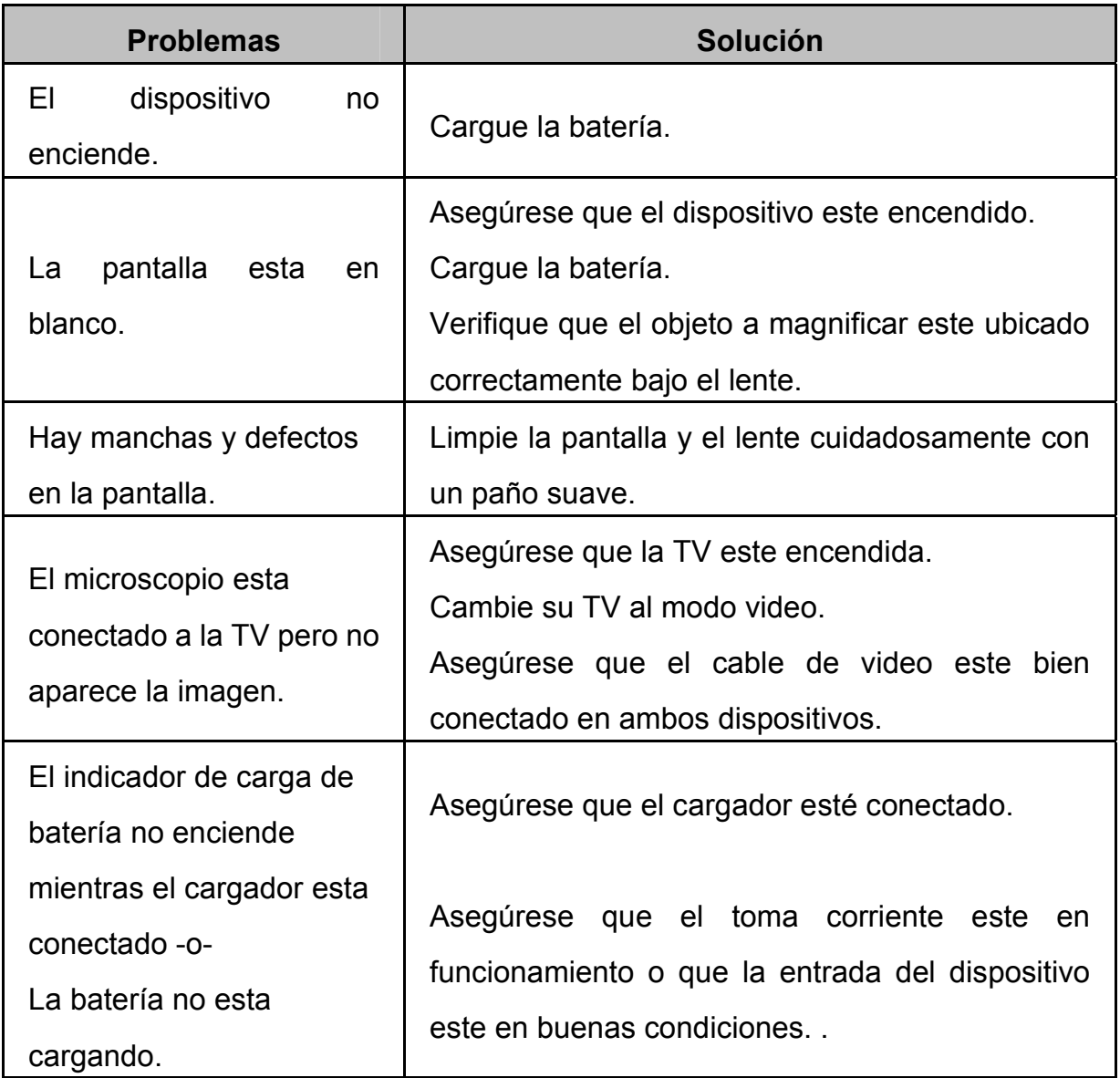

# **Introducción Portable Capture Software**

■ **Requerimientos mínimos de sistema** 

- Windows XP/VISTA/WIN7 & Mac10.6 o superior
- P4 1.8 o superior
- z RAM: 256M
- Memoria de video: 32M
- Puerto USB : 2.0
- z CD-ROM
- 1. **Instalación del software**

1) Inserte el driver en la unidad CD-ROM y se iniciará automáticamente el siguiente asistente:

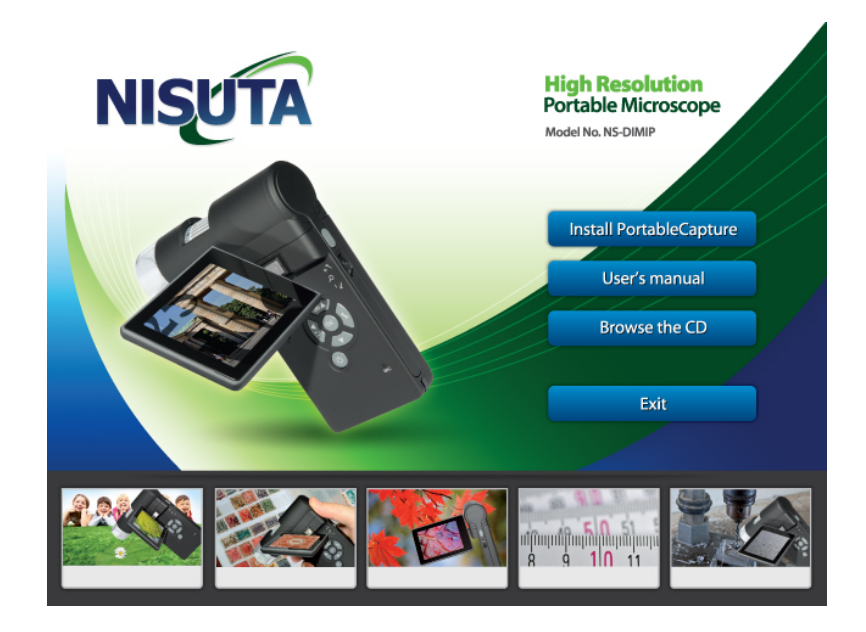

2) Click en *Portable Capture software* y luego reinicie el sistema cuando sea necesario.

3) Puede buscar el manual en formato PDF y los contenidos del CD eligiendo las opciones correspondientes.

## **2**. **Inicio del microscopio**

Conecte el microscopio al Puerto USB de su PC, inicie el

software haciendo click en el icono **FortableCa**, el cual se generó después de la instalación en el escritorio. Una vez haya hecho esto el siguiente cuadro emergerá.

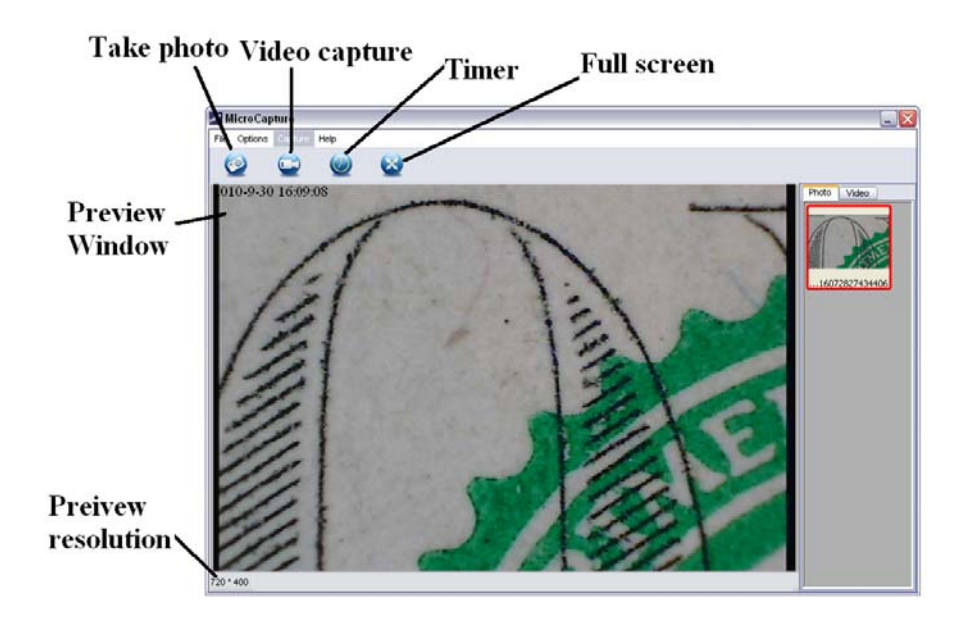

Cuando el microscopio no esté conectado a la PC mostrará el siguiente mensaje "*No Device detected, please connect your Microscope directly to your PC USB port*."

No Device detected, please connect your Microscope directly to your PC USB port.

## **3. Introducción al Software**

## **1) Tamaño de vista previa**

Puede cambiar el tamaño de la vista previa con la siguiente operación:

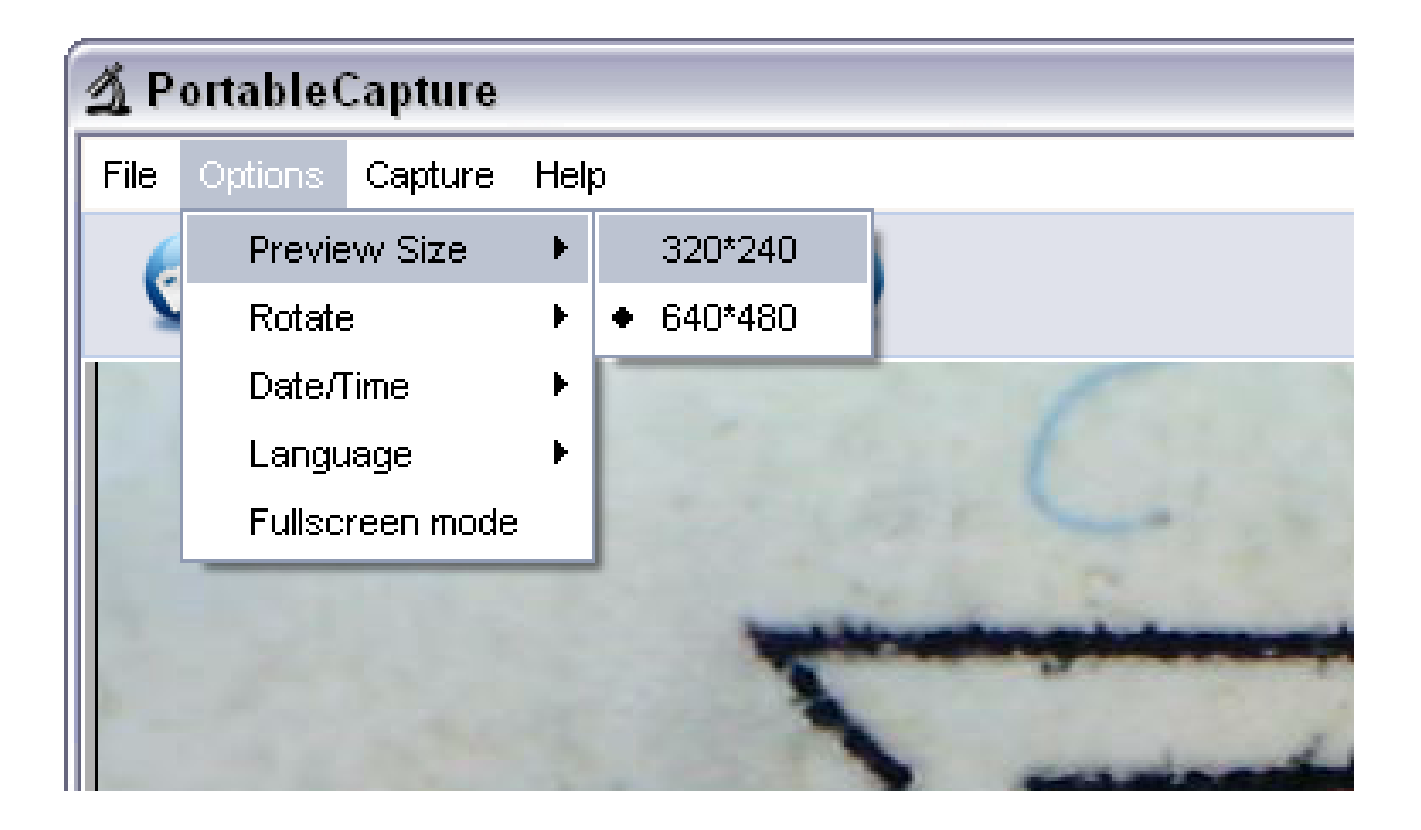

**Nota: El tamaño de la foto tomada es el equivalente al tamaño seleccionado en las opciones.** 

## **2) Rotar imagen**

Puede girar la imagen en sentido horario y antihorario.

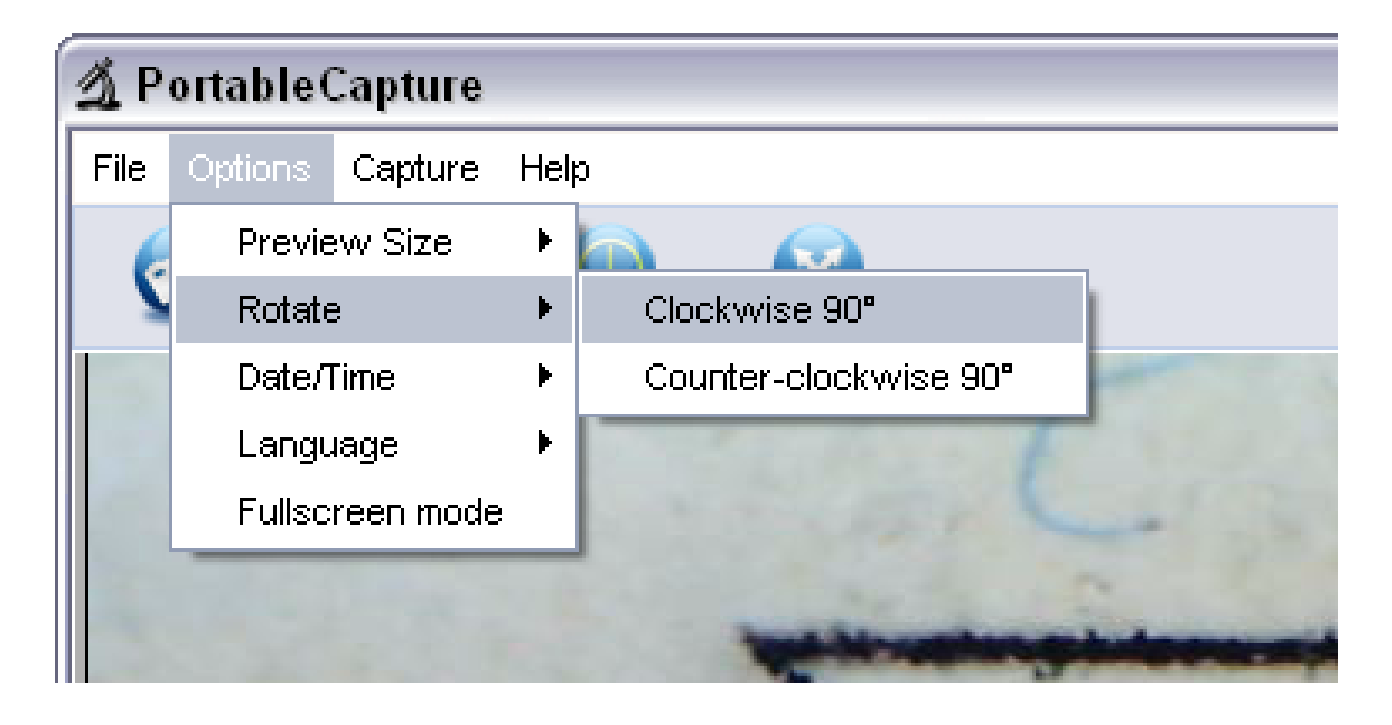

#### **3) Fecha/Hora**

Puede desactivar o activar la función de fecha y hora como muestra la imagen:

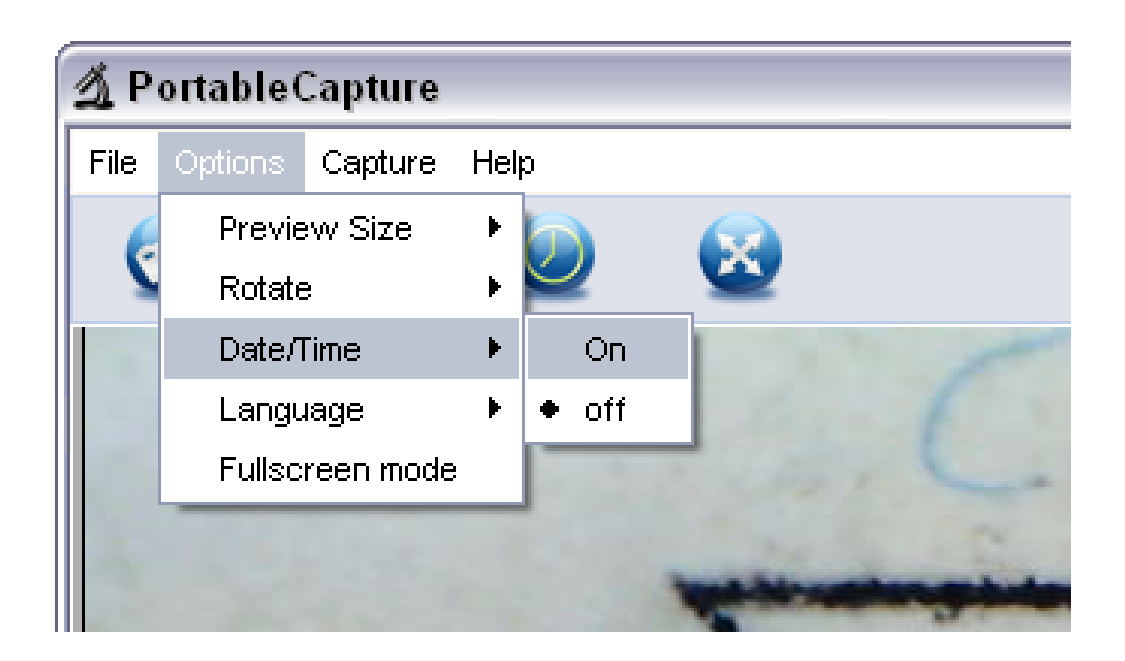

## **4) Lenguaje**

Puede elegir el lenguaje realizando la siguiente operación:

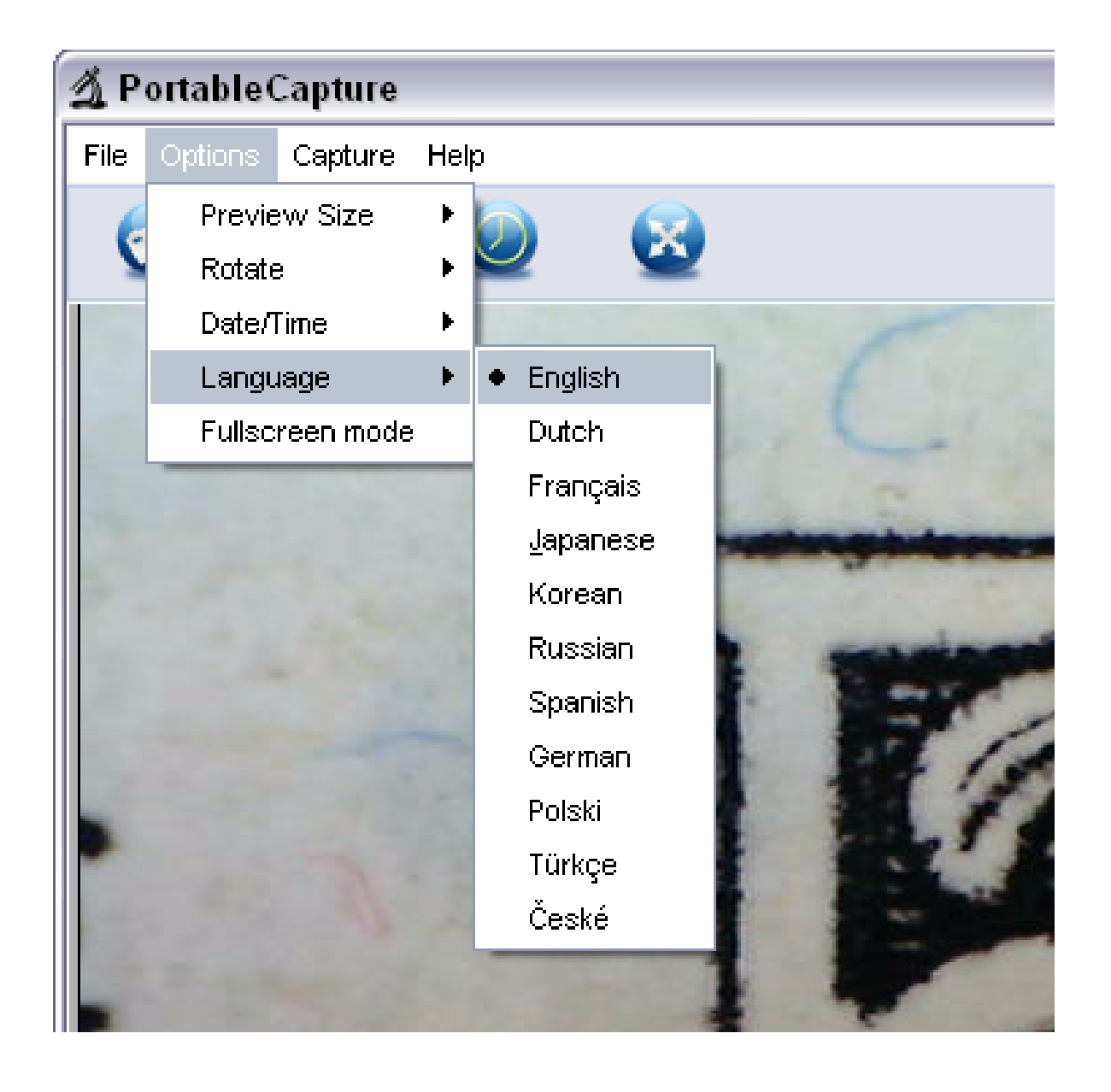

#### **5) Pantalla completa**

Puede ingresar o salir del modo pantalla completa de la siguiente manera:

(1) Doble-click en la zona de vista previa.

(2) Haga click en el icono de pantalla completa:

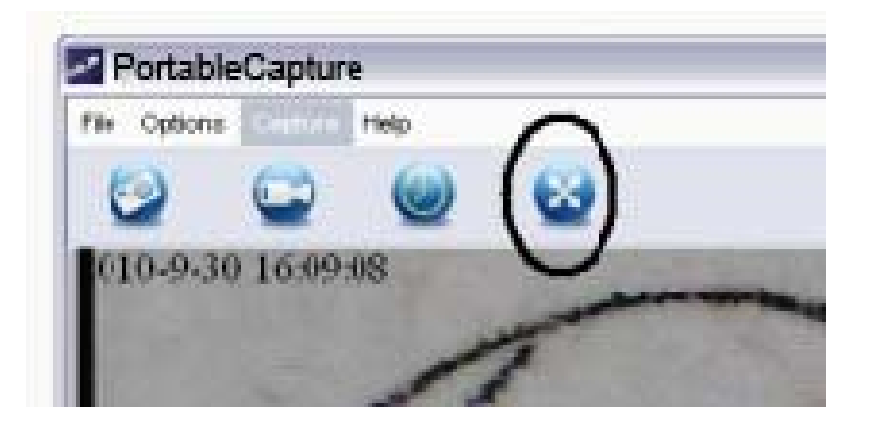

## (3) Elija el *modo pantalla completa* desde el menú

como muestra la imagen.

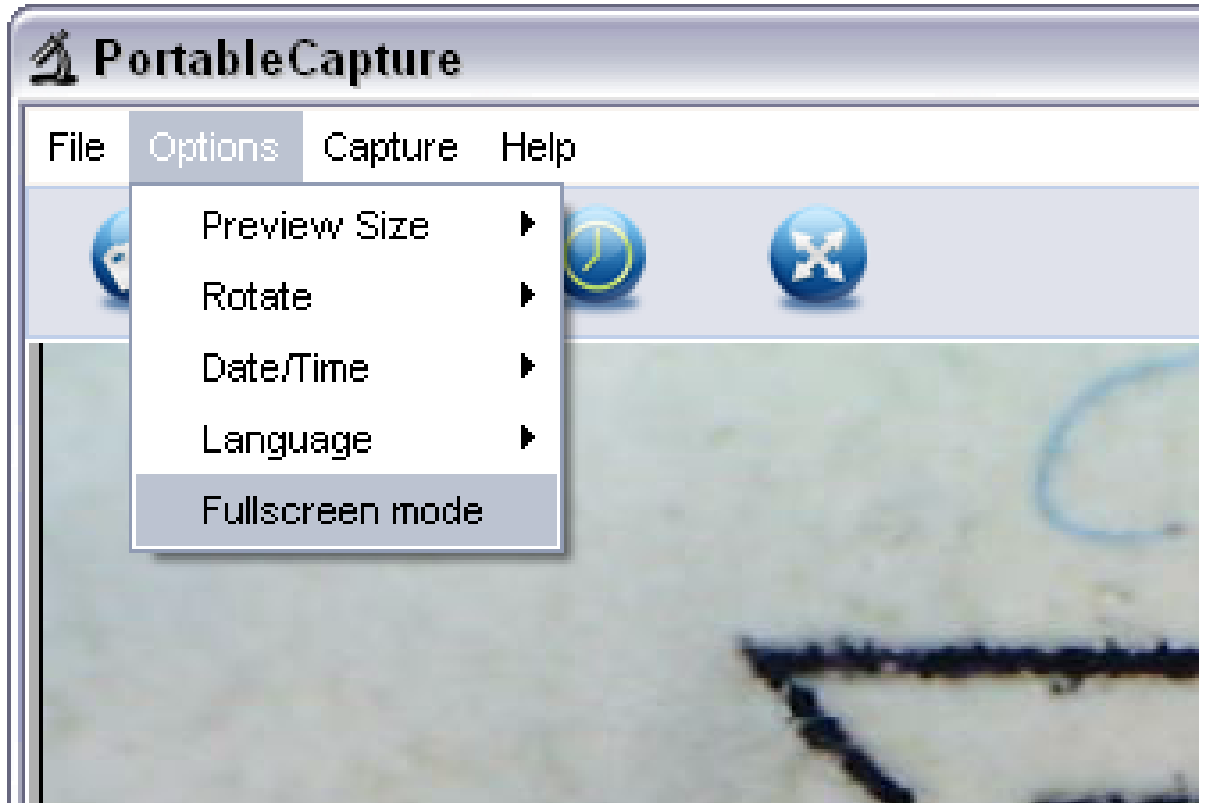

Cuando se encuentre en el modo de pantalla completa vuelva a presionar el botón para Restaurar el menú y la barra de tareas a su estado normal.

## **6) Captura**

## **(1) Captura de fotos**

Puede tomar fotos de las siguientes maneras:

- Click en el botón de cámara
- z Elija *Capture* y luego haga click en *Photo*
- Presionando F11

PortableCapture

Las fotos capturadas se guardan automáticamente y las miniaturas de las imágenes estarán en la parte derecha de la pantalla para su posterior edición.

## **(2) Captura de video**

Puede grabar videos utilizando los siguientes modos:

Click en el botón de cámara de video

z Elija en el menú *Capture* y luego click en *Video* Durante la grabación hay un punto rojo intermitente en el botón de la cámara de video.

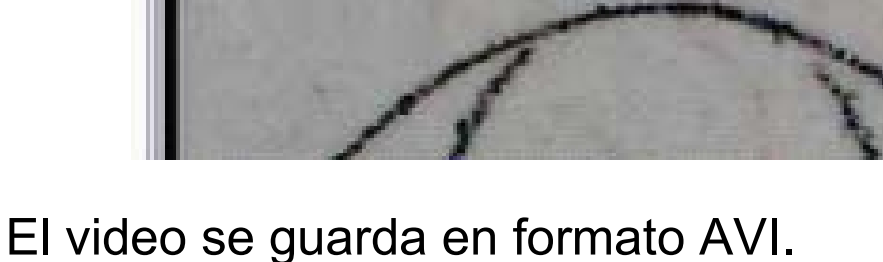

Detener captura:

Click en el botón intermitente de la cámara de video.

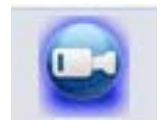

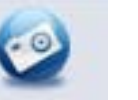

z Elija *Capture* y luego click en *Stop capturing* **Nota: Por favor note que la mejor resolución para la captura de video es 640x480.** 

## **7) Editar fotos**

## **(1). Vista previa**

- a. Click en una imagen en miniatura y se mostrará la imagen en la zona de vista previa.
- b. Puede hacer doble click en una imagen en miniatura y el siguiente cuadro de vista previa aparecerá:

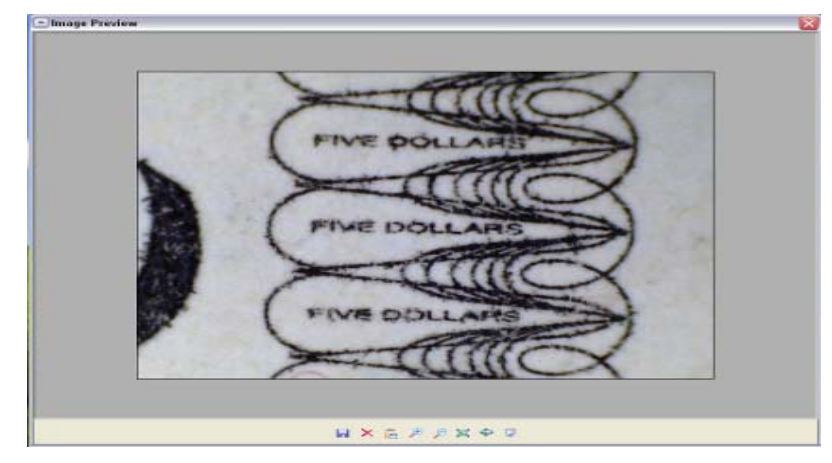

## **(2). Guardado de fotos**

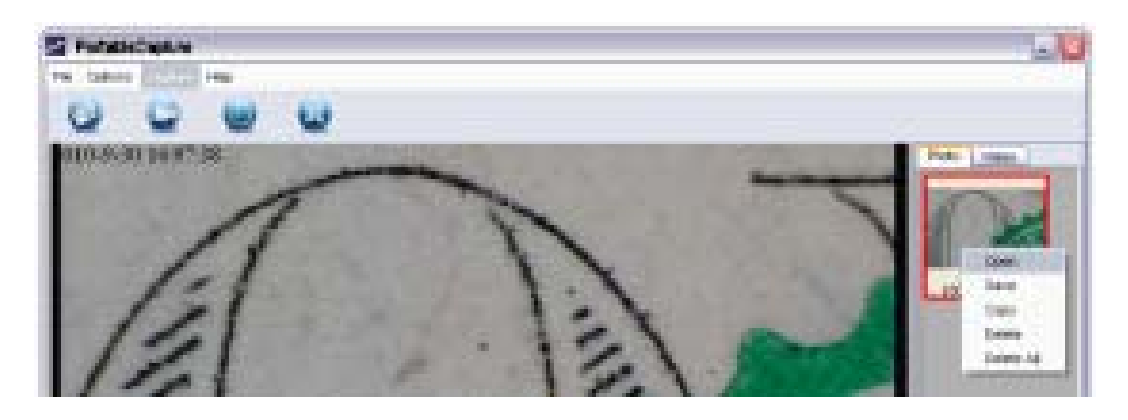

Usted puede guardar las imágenes haciendo click derecho en la imagen y seleccionando *Save*.

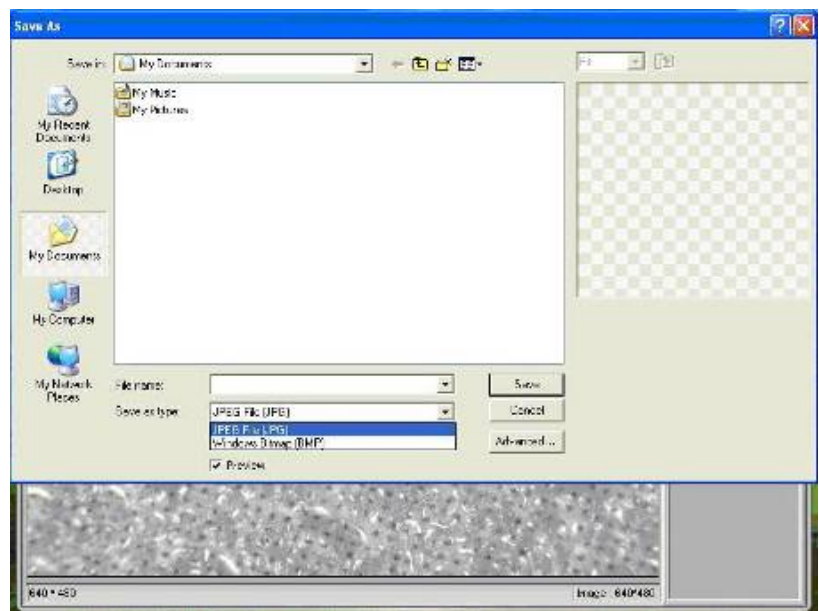

El archivo puede ser guardado en formato jpeg o bmp. El tamaño del formato jpeg es el máximo permitido para jpeg. Puede elegir el tamaño del archivo ajustando la calidad. Click en **Advanced** para seleccionar opciones de guardado jpeg.

## **(3). Borrar fotos**

Haciendo click derecho y luego presionando *Delete*, puede borrar la foto seleccionada o en el cuadro de imagen independiente puede hacer click en el botón *Delete* para borrar la imagen visualizada.

## **(4). Copiar fotos**

Click derecho en la imagen en miniatura y luego elija *Copy*.

## **8) Editar videos**

Puede hacer click derecho en la imagen sobre el costado derecho de la pantalla y luego seleccionar *Play*, *Copy*, y *Delete* etc.

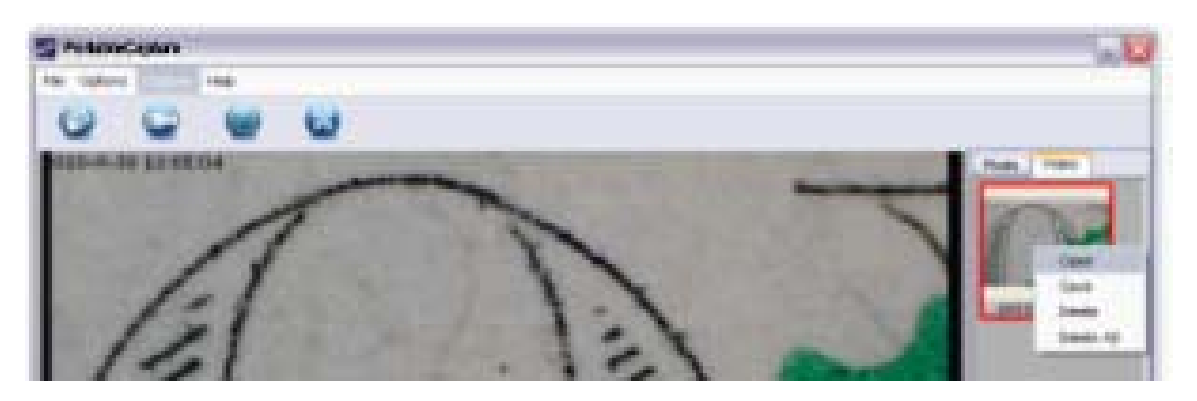

Guardar directamente los videos de la siguiente manera:

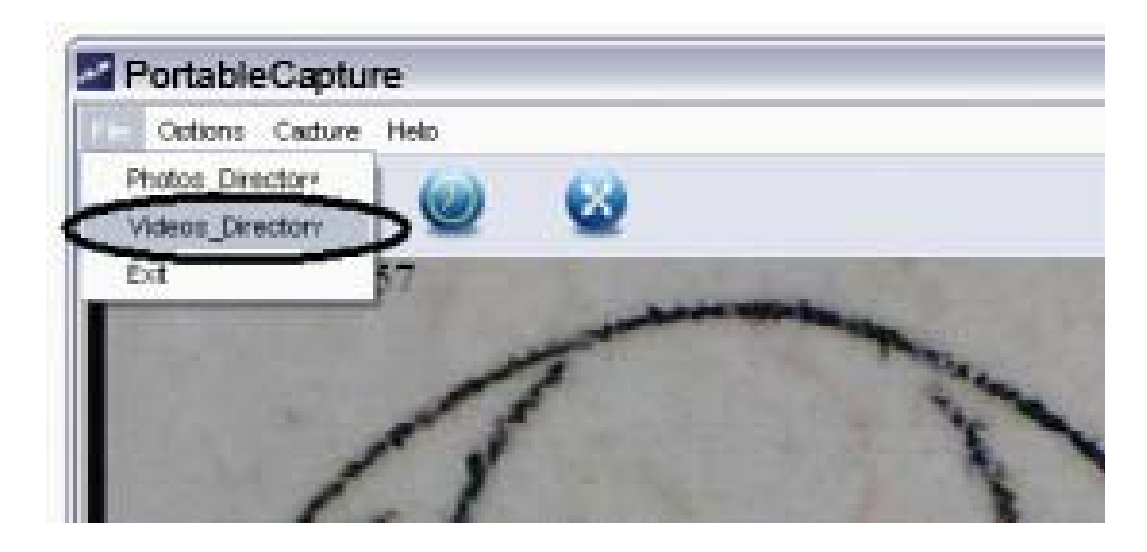

## **9) Salir del modo Portable Capture**

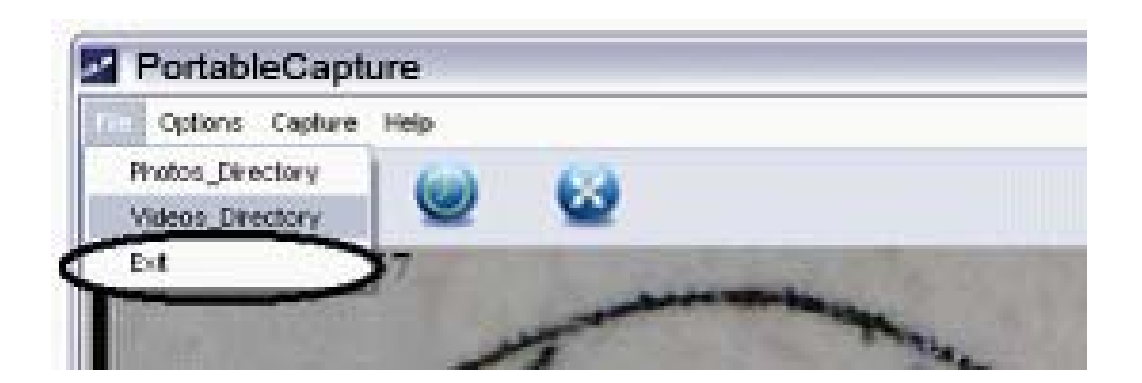

# **Medición**

- 1 Coloque el microscopio sobre el objetivo que desee ver, por ejemplo una regla; luego rote el enfoque para conseguir una imagen clara.
- 2 Cuando el enfoque este en su punto más claro tome una foto.
- 3 Preste atención a la calibración en la parte inferior de la rueda de enfoque; anote debajo el valor de magnificación que corresponde al indicador que se encuentra en el cuerpo del microscopio como muestra la imagen.

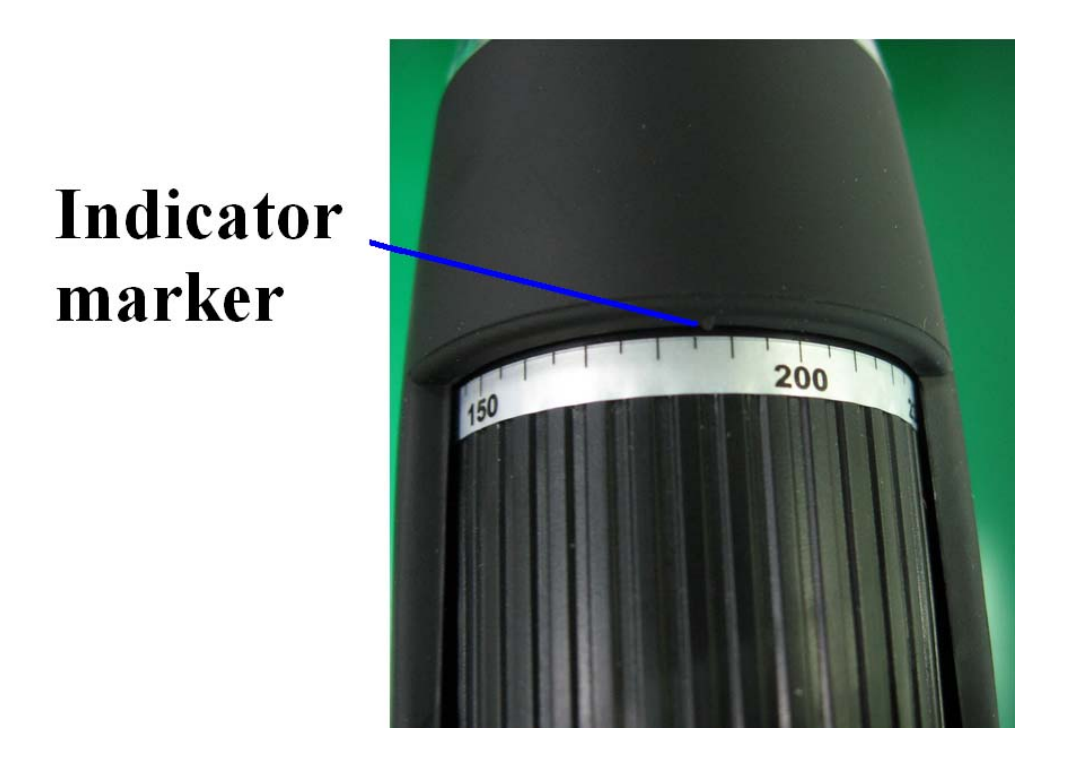

4 Abra la foto tomada haciendo doble click en la imagen en miniatura. Se abrirá una ventana como la que aparece abajo:

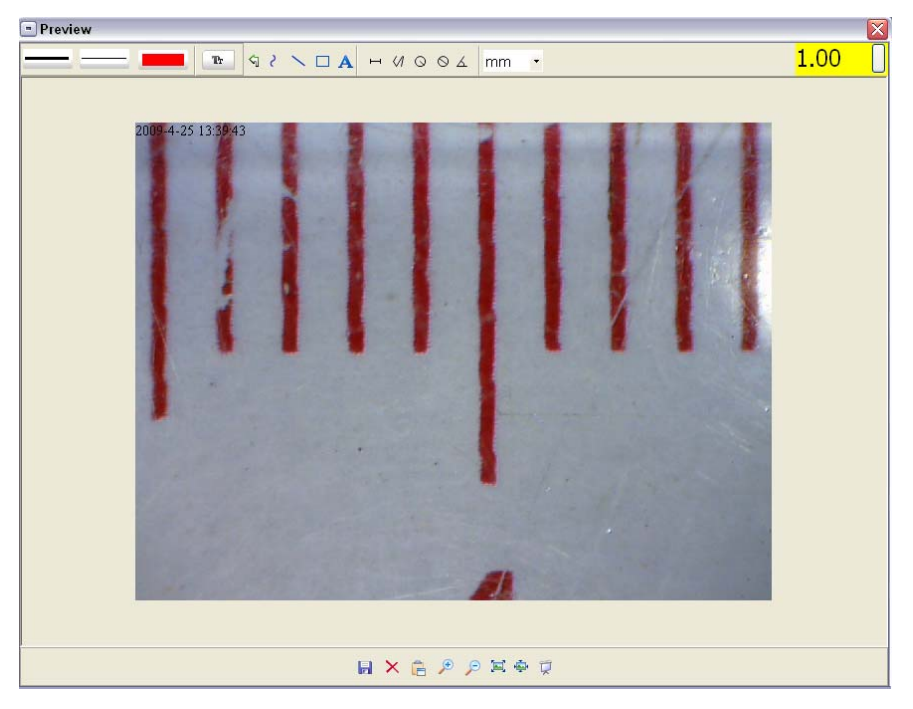

- 5 Ingrese el radio de magnificación en el cuadro ubicado en la parte superior derecha de la pantalla.
- 6 Ahora usted puede medir el tamaño complete o parte del objeto del cual se tomo la foto usando las opciones habilitadas. Para eso realizar un click en los iconos en la parte superior de la ventana. Las opciones son las siguientes:
- 1) Linea directa: click en H, click con el botón izquierdo del mouse para crear un punto de inicio y arrastrar el mouse hasta finalizar ese punto, Note que la medida de ese punto aparecerá en la pantalla.

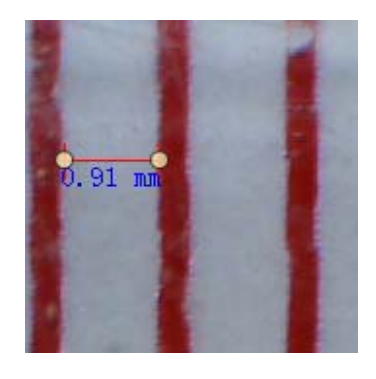

2) Multi-linea: click en 4, con el botón izquierdo del mouse para iniciar un punto y arrastrar el mouse hasta finalizar dicho punto formando varias líneas.

Note que las medidas van apareciendo conforme la línea. Puede seguir desde el punto anterior hasta otro punto y así sucesivamente.

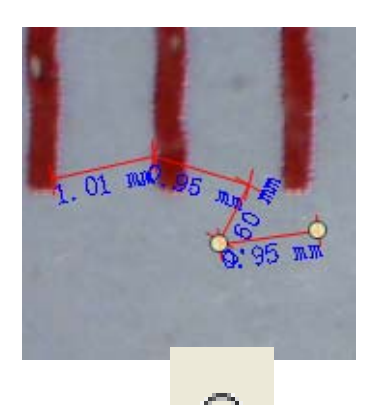

3) Radio circular: click en **S**, con el botón izquierdo del mouse para iniciar un punto y seguir hasta formar un círculo y el radio del mismo aparecerá.

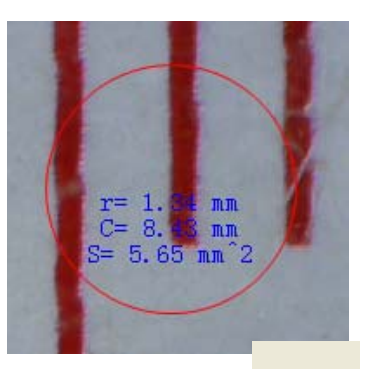

4) Diámetro circular: click en S, haga click con el botón izquierdo del mouse y manténgalo hasta formar un circulo. Una vez que suelte el mouse el radio del círculo aparecerá en la pantalla.

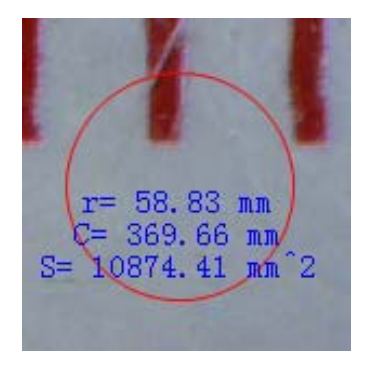

5) Angulo: click en  $\frac{4}{7}$ , Haga click con el botón izquierdo del mouse para iniciar un punto y luego mantener hasta formar una línea, después suelte el botón y vuelva a crear otra línea para formar el ángulo. Mueva el mouse para llegar al ángulo deseado y vuelva a hacer click para terminar. El ángulo finalizado se verá así:

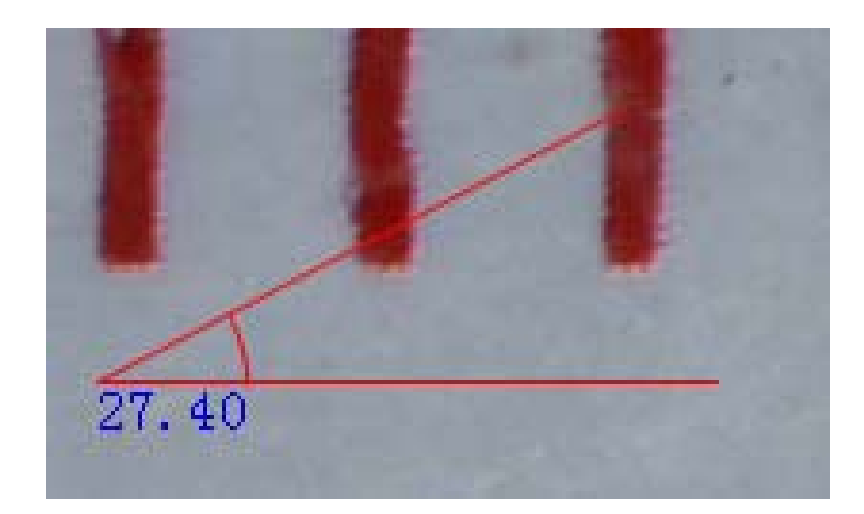

6) Unidad de medida: click en el menú desplegable <sup>mm</sup>, Puede elegir la unidad de medida para mostrar en la pantalla. Unidades disponibles: pixels / inches (pulgadas) / km / mt / mm / cm / micro.

- 7 Otras operaciones que se pueden llevar a cabo sobre la foto son:
- 1) **A**: Realice notas sobre la foto tomada.
- 2) **1998 : Seleccione fuente, tipo de fuente, tamaño de**
- fuente. 3)  $\Box$  : Dibuje una línea, un cuadrado, etc. 4) **Color de la línea.** 5) **Conservation**: Grosor de la línea. 6) **: Tipo de línea.**

 $7)$   $\sqrt{u}$  : Deshacer.

#### **Nota:**

- 1. La magnificación que tiene permitido ingresar va de los valores de 20 to 200. No ingrese ningún valor que difiera del indicado.
- 2. Las medidas indicadas por software no son 100% correctas, son solos para referencia.
- 3. La función de medida es solo para utilizar en windows.

# **Captura para MAC**

## **Parte I Instalación**

Abrir la carpeta para el sistema operativo **MAC y** copie *Portable Capture* en el escritorio para uso diario.

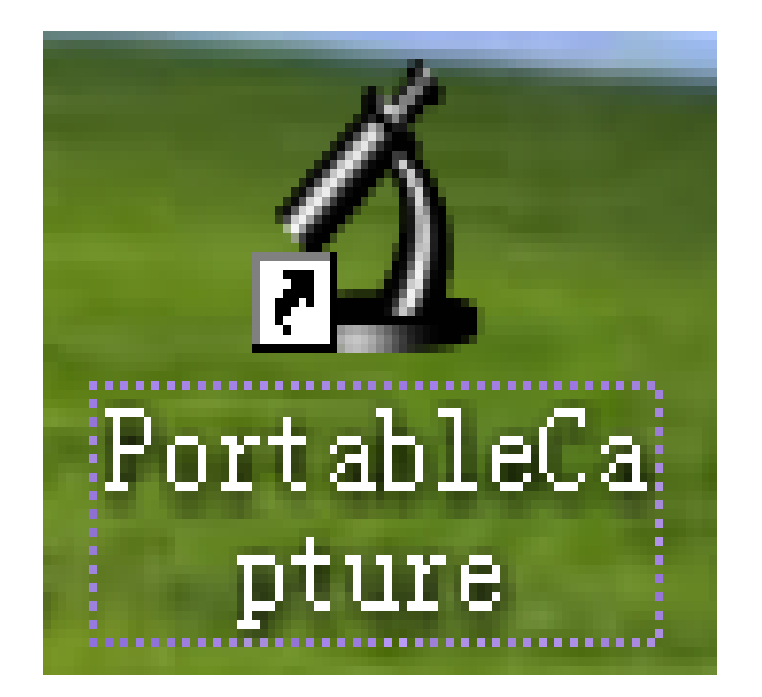

## **Parte II Como utilizar Portable Capture**

- 1. Conecte el microscopio en el puerto USB.
- 2. Doble click en el icono para utilizar el software.

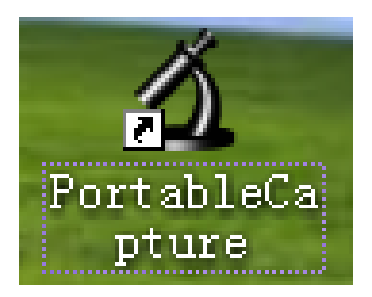

#### **3. Vista previa**

En la ventana central, puede ver la imagen amplificada.

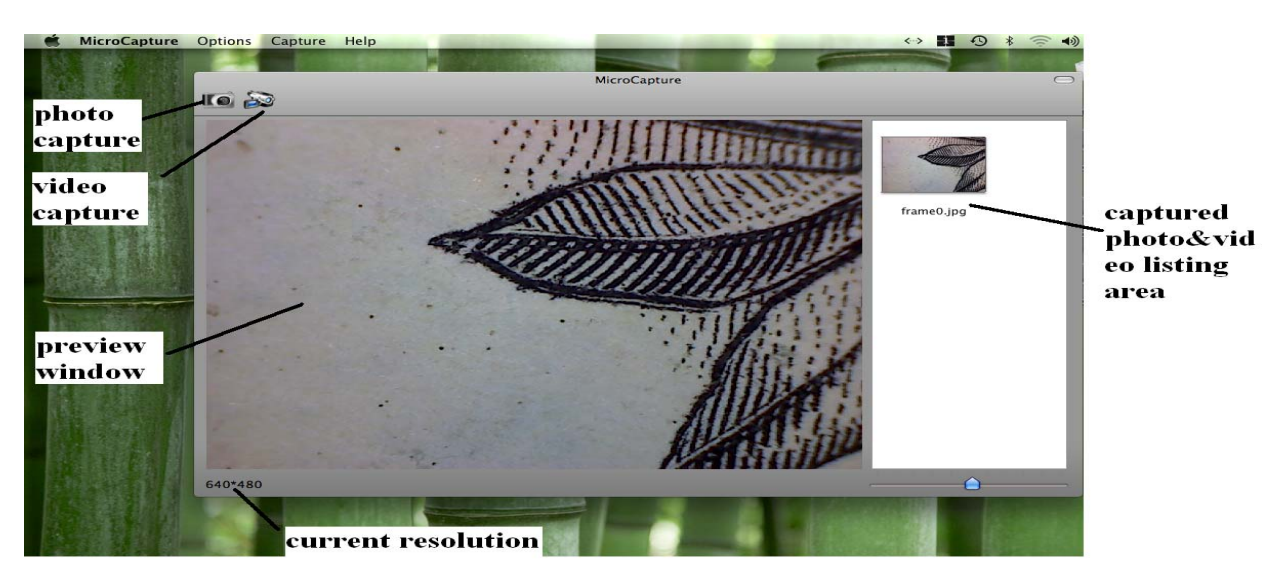

**4. Tamaño de vista previa**  Desde *Options*, puede elegir la resolución de la vista previa.

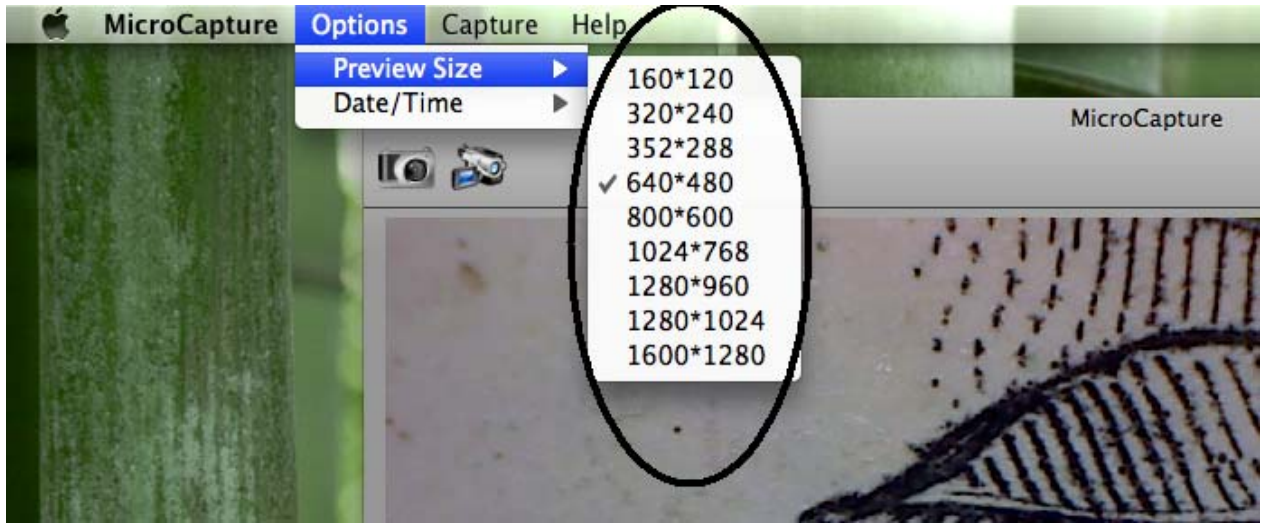

Por favor note que la resolución que muestra el software es 640x480 pero la resolución utilizada aparece en la esquina izquierda.

## **5. Fecha/Hora**

Desde *Options*, usted puede elegir la fecha y el tiempo date/time on u off.

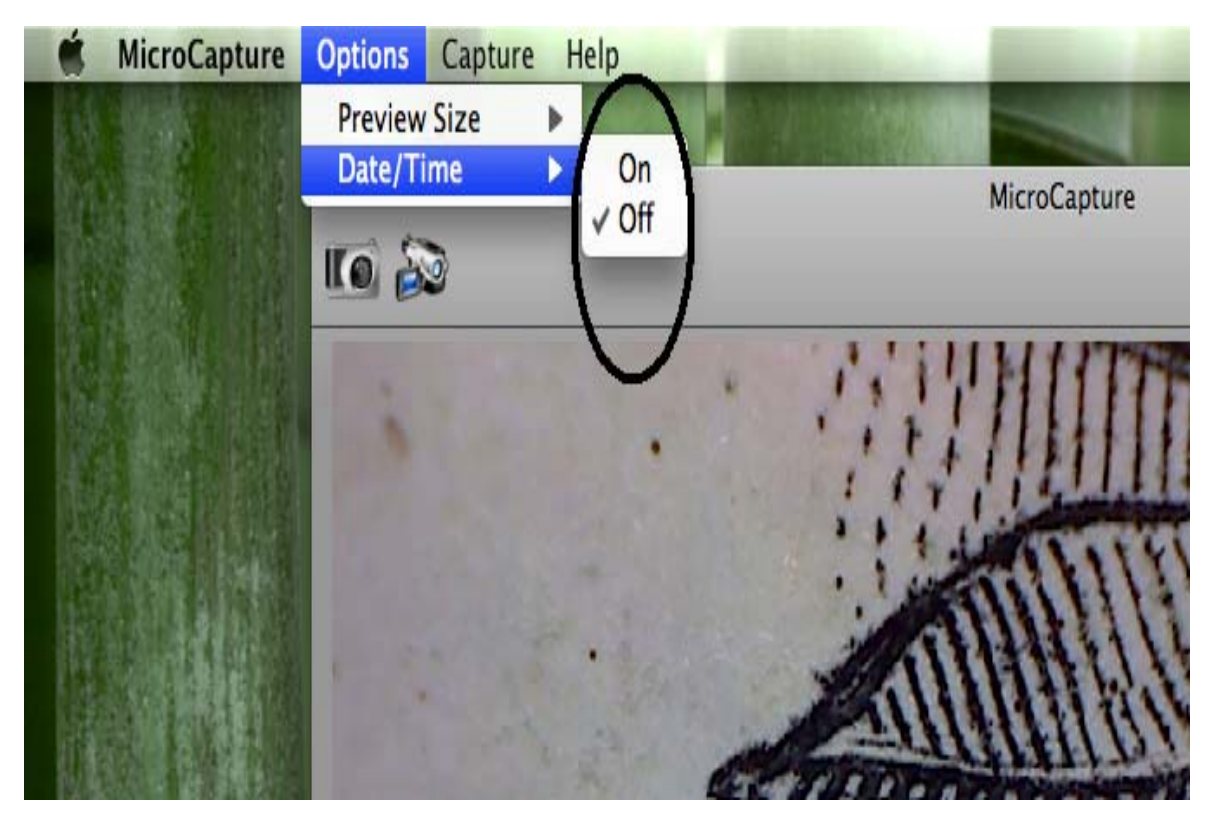

**6. Captura de fotos (Photo capture)** 

Puede capturar de la siguiente manera:

z Elija *Capture/Photo*

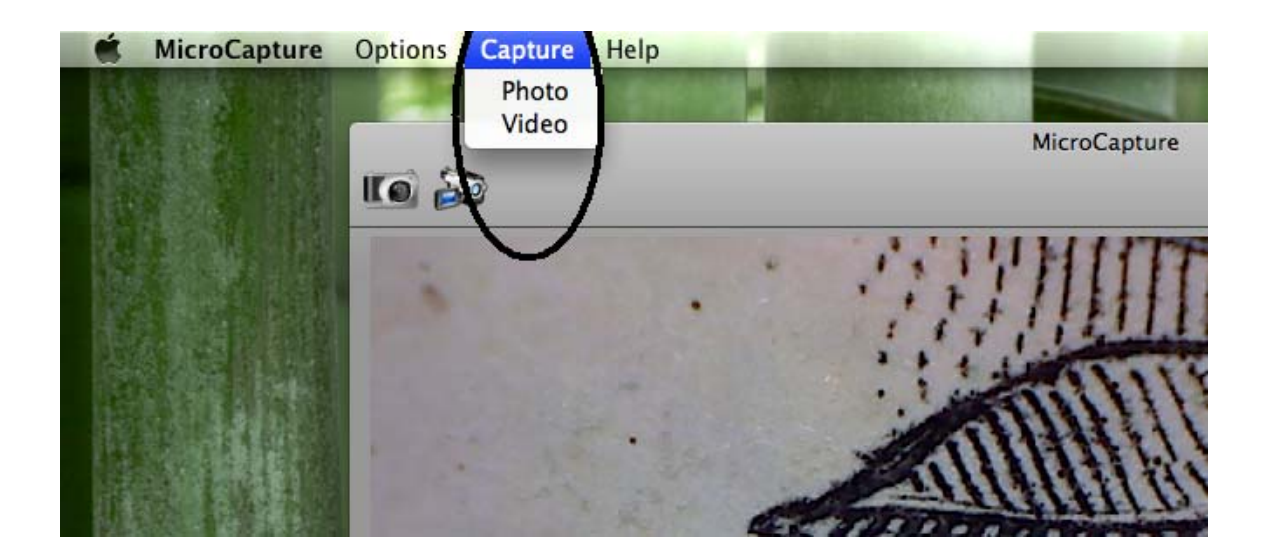

Click en el icono de captura de fotos.

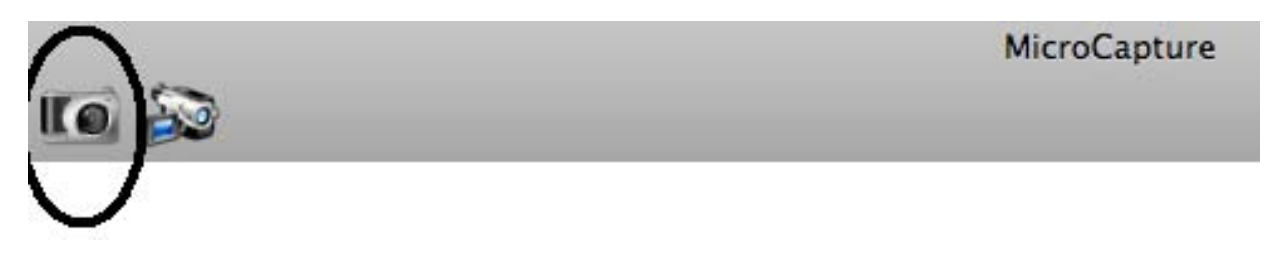

Las imágenes aparecerán como miniaturas en la parte derecha de la pantalla.

**7. Captura de video (Video Capture)**  Captura de video:

1) Elija *Capture/Video*

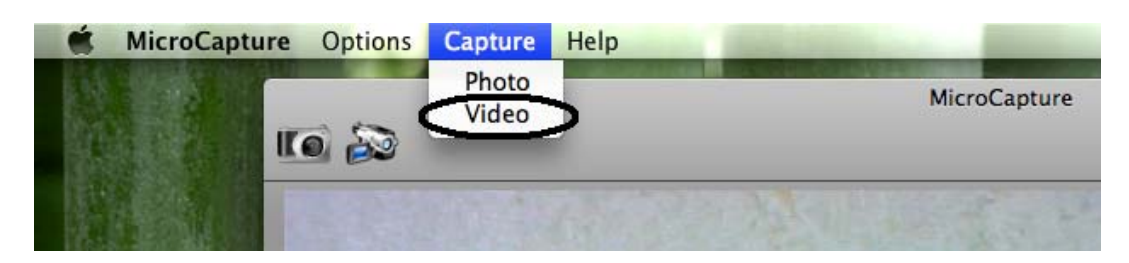

2) Click en el icono de captura de video.

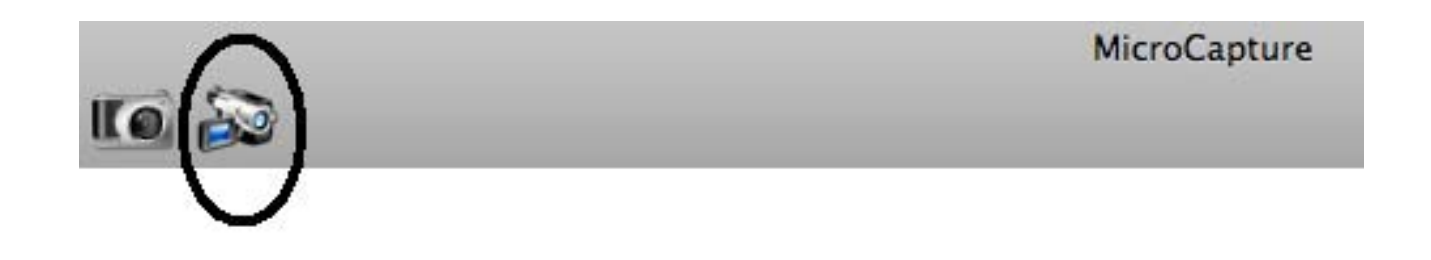

#### **Nota: Después de hacer click en el icono, el icono de captura se volverá rojo para indicar que esta grabando. Click en el icono de vuelta para detener la grabación!!**

Los videos guardados aparecerán como miniaturas en la parte derecha de la pantalla.

#### **8. Editar Photo/Video**

Las fotos y videos aparecen como miniaturas en la parte derecha de la pantalla.

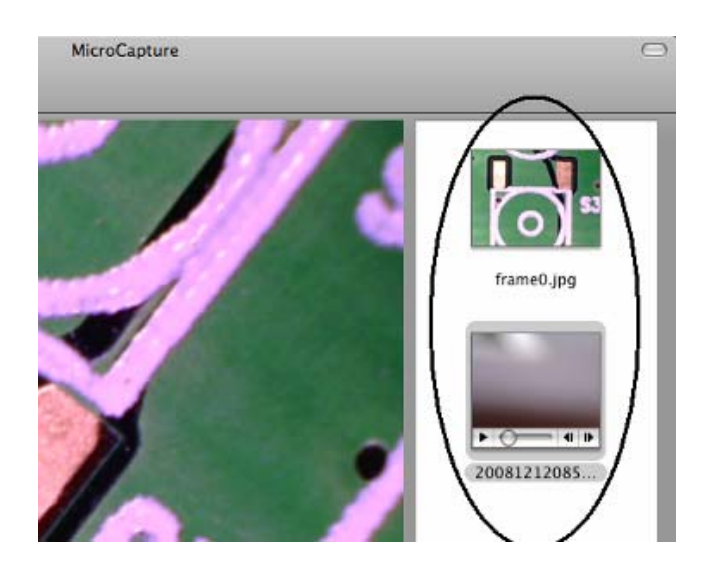

## 1) Foto

Doble click en la miniatura de la fotografía para abrirla en vista previa.

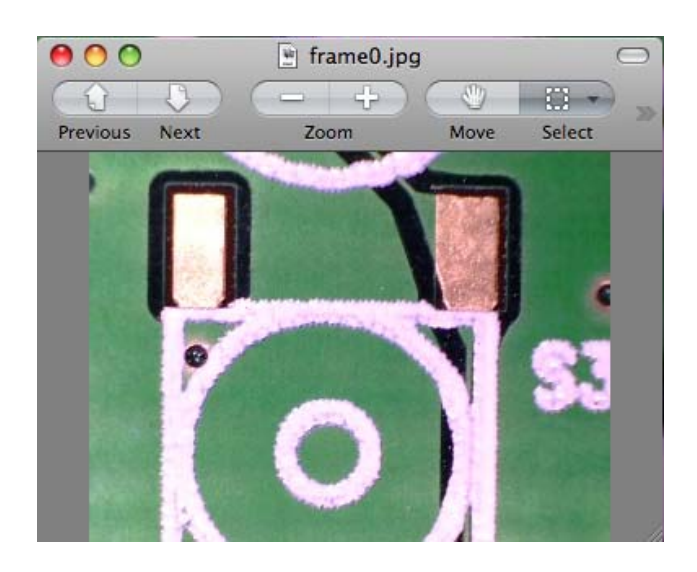

Después solo siga llevando a cabo operaciones normalmente.

2) Video

Click sobre una miniatura de video y este iniciará automáticamente.

#### **9. Información de ayuda**

Eligiendo *About PortableCapture*, usted puede tener la información de ayuda necesaria.

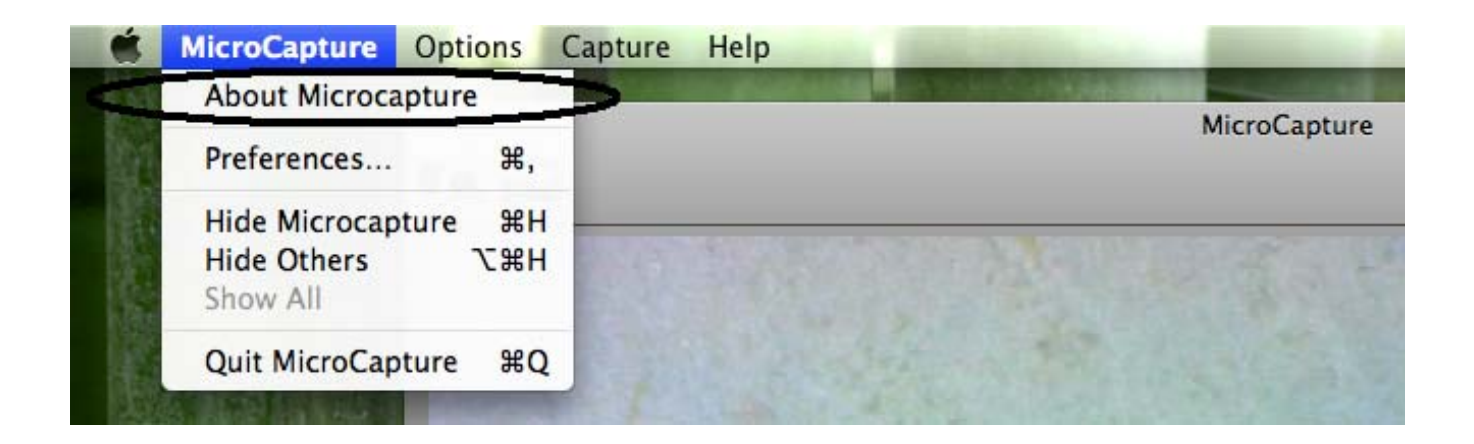

**10. Salir de Portable Capture**  Elija *Quit PortableCapture para salir de esta aplicación.*

Este símbolo en el producto o en las instrucciones significa que este no puede ser reciclado con otros tipos de producto, por ejemplo la basura

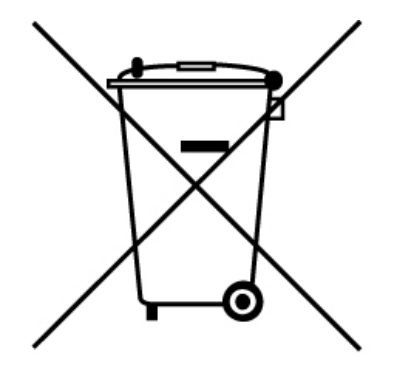

común de un hogar. Para más información consulte a su revendedor.

#### *ANTE CUALQUIER PROBLEMA O CONSULTA*  **COMUNIQUESE** *AUTORIZADO NISUTA:*

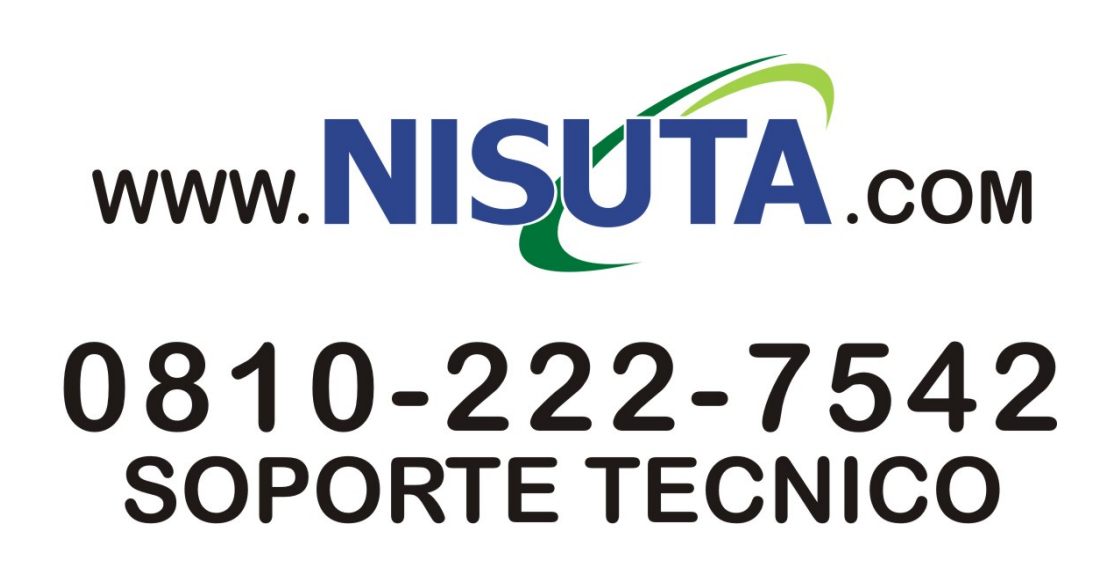